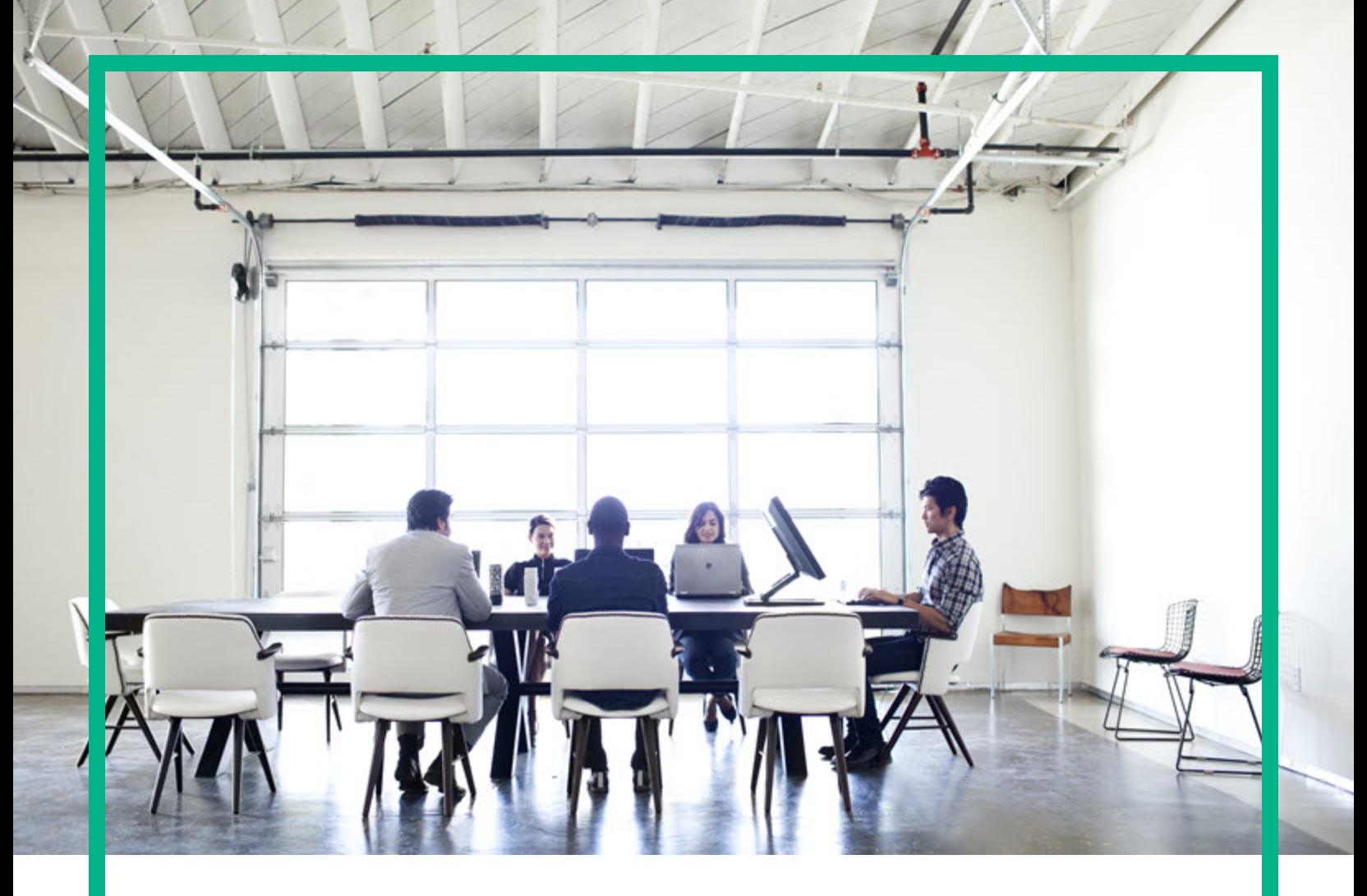

# **HPE Universal CMDB**

Software Version: 10.22 Cumulative Update Package 4 (CUP4)

# Release Notes

Document Release Date: October 2016 Software Release Date: October 2016

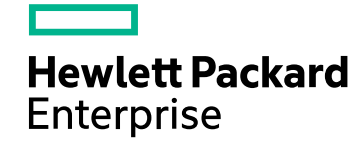

### Legal Notices

#### **Warranty**

The only warranties for Hewlett Packard Enterprise products and services are set forth in the express warranty statements accompanying such products and services. Nothing herein should be construed as constituting an additional warranty. Hewlett Packard Enterprise shall not be liable for technical or editorial errors or omissions contained herein.

The information contained herein is subject to change without notice.

### Restricted Rights Legend

Confidential computer software. Valid license from Hewlett Packard Enterprise required for possession, use or copying. Consistent with FAR 12.211 and 12.212, Commercial Computer Software, Computer Software Documentation, and Technical Data for Commercial Items are licensed to the U.S. Government under vendor's standard commercial license.

### Copyright Notice

© 2002 - 2016 Hewlett Packard Enterprise Development LP

#### Trademark Notices

Adobe™ is a trademark of Adobe Systems Incorporated. Microsoft® and Windows® are U.S. registered trademarks of Microsoft Corporation. UNIX® is a registered trademark of The Open Group.

### Documentation Updates

To check for recent updates or to verify that you are using the most recent edition of a document, go to: <https://softwaresupport.hpe.com/>.

This site requires that you register for an HP Passport and to sign in. To register for an HP Passport ID, click **Register** on the HPE Software Support site or click **Create an Account** on the HP Passport login page.

You will also receive updated or new editions if you subscribe to the appropriate product support service. Contact your HPE sales representative for details.

### **Support**

Visit the HPE Software Support site at: <https://softwaresupport.hpe.com/>.

This website provides contact information and details about the products, services, and support that HPE Software offers.

HPE Software online support provides customer self-solve capabilities. It provides a fast and efficient way to access interactive technical support tools needed to manage your business. As a valued support customer, you can benefit by using the support website to:

- Search for knowledge documents of interest
- Submit and track support cases and enhancement requests
- Download software patches
- **Manage support contracts**
- Look up HPE support contacts
- **Review information about available services**
- **-** Enter into discussions with other software customers
- Research and register for software training

Most of the support areas require that you register as an HP Passport user and to sign in. Many also require a support contract. To register for an HP Passport ID, click **Register** on the HPE Support site or click **Create an Account** on the HP Passport login page.

To find more information about access levels, go to: [https://softwaresupport.hp.com/web/softwaresupport/access-levels.](https://softwaresupport.hp.com/web/softwaresupport/access-levels)

**HPSW Integrations Catalog** accesses the new HPSW Integrations and Solutions Catalog website. This site enables you to explore HPE Product Solutions to meet your business needs, includes a full list of Integrations between HPE Products, as well as a listing of ITIL Processes. The URL for this website is [https://softwaresupport.hpe.com/km/KM01702731.](https://softwaresupport.hpe.com/km/KM01702731)

## **Contents**

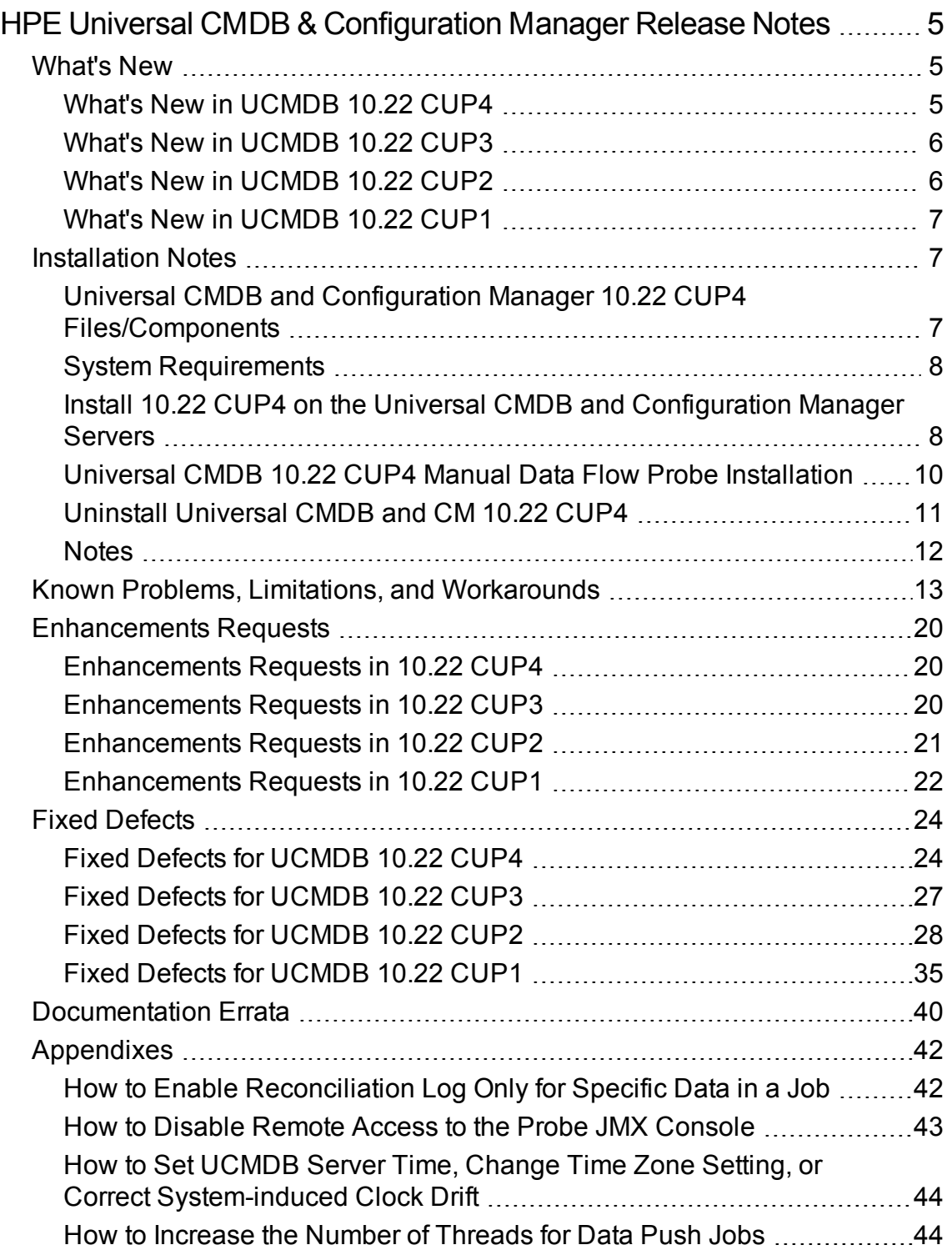

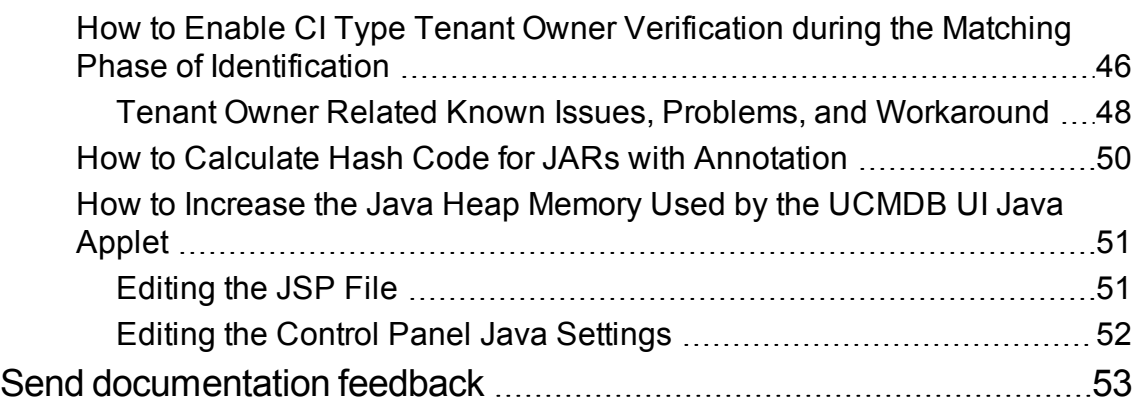

## <span id="page-4-0"></span>HPE Universal CMDB & Configuration Manager Release Notes

Keep your system up to date with the most recent cumulative update package (CUP) for UCMDB 10.22. This package contains all of the UCMDB 10.22 hotfixes that have been released since the initial release of UCMDB 10.22.

## <span id="page-4-1"></span>What's New

### <span id="page-4-2"></span>What's New in UCMDB 10.22 CUP4

UCMDB 10.22 CUP4 contains the following new features and changes:

<sup>l</sup> **Securing access to the Data Flow Probe JMX console to localhost only**

In version 10.22 CUP4, it is possible to secure access to the probe JMX console to the probe server localhost only. For detailed instructions, see "How to Disable [Remote](#page-42-0) Access to the Probe [JMX Console"](#page-42-0) on page 43.

- <sup>l</sup> **Implemented enhancements to the Oracle LMS reports to support Oracle LMS version 1.30**
	- <sup>o</sup> The existing Oracle LMS Report button **Export LMS Data** is renamed to **Export LMS DB Options**.
	- Added two new buttons in the Oracle LMS Report, allowing you to export more specific Oracle LMS data:
		- <sup>l</sup> **Oracle LMS VMware Data**
		- <sup>l</sup> **Oracle LMS CPU Data**

For details, see the *User Guide* for Oracle LMS version 1.30.

**Note:** This feature requires Oracle LMS 1.30. To download Oracle LMS 1.30 package and the User Guide, go to Content Packs on HPE Live [Network](https://hpln.hpe.com/contentoffering/ud-content-packs).

#### <sup>l</sup> **Supportability enhancements**

○ Added possibility for enabling reconciliation log only for a specific discovery job

The new JMX method **setDebugReconciliationforJobName** introduced in the **UCMDB:service=Reconciliation Services** category allows you to enable logging discovery job specific reconciliation debug information to a new log file **cmdb.reconciliation.jobName.log**.

For detailed instructions, see "How to Enable [Reconciliation](#page-41-1) Log Only for Specific Data in a Job" on [page](#page-41-1) 42.

<sup>o</sup> Remove snapshots without a related view

The new JMX method **removeSnapshotsWithoutRelatedViews** introduced in the **UCMDB:service=Snapshot Services** category allows you to delete snapshots which do not have a view related. This will delete the snapshot CI from UCMDB. Then the entries from history tables will be deleted by purging, depending on the history settings.

In case of an error, you can check the **mam.snapshots.log** file for details.

The delete operation is also logged in the **cmdb.model.audit.short.log** file.

- $\circ$  Added the most common identification rules for the following five classes to supportability handlers to help collect more data for troubleshooting purpose: **node**, **ip\_address**, **interface**, **running\_software**, and **business\_application**.
- <sup>o</sup> Added the thread state to each thread header in **threadDumps** from the **\runtime\log\threadDumps\** directory to help collect more data for troubleshooting purpose.

### <span id="page-5-0"></span>What's New in UCMDB 10.22 CUP3

No new features were implemented.

### <span id="page-5-1"></span>What's New in UCMDB 10.22 CUP2

UCMDB 10.22 CUP2 contains the following new features and changes:

<sup>l</sup> **Added possibility for increasing the number of threads for push jobs**

The new setting **com.hp.ucmdb.synchronizer.manager.SynchronizerManagerFactory** added to the **Settings\_STATE\_CUSTOMER\_SETTING** type offers the possibility for you to increase the number of threads for push jobs from the OOTB value 3 to any desired value. For detailed instructions, see "How to [Increase](#page-43-1) the Number of Threads for Data Push Jobs".

• Enhanced the dbtool to provide an option for resetting writer server time

For detailed instructions, see "How to Set [UCMDB](#page-43-0) Server Time, Change Time Zone Setting, or Correct [System-induced](#page-43-0) Clock Drift" on page 44.

## <span id="page-6-0"></span>What's New in UCMDB 10.22 CUP1

No new features were implemented.

## <span id="page-6-1"></span>Installation Notes

### <span id="page-6-2"></span>Universal CMDB and Configuration Manager 10.22 CUP4 Files/Components

HPE UCMDB 10.22 CUP4 is packaged in one .zip file.

The **UCMDB\_00187.zip** (for Windows) includes the following files/components:

- **HPUCMDB\_Server\_Patch\_10.22.369.exe**. The installation of the version 10.22 CUP4 UCMDB Server and Data Flow Probe for Windows.
- **HPCM\_Patch\_10.22.74.exe**. The installation of version 10.22 CUP4 UCMDB Configuration Manager for Windows.
- <sup>l</sup> **Read\_Me\_10.22\_CUP.txt**

The **UCMDB\_00188.zip** (for Linux) includes the following files/components:

- **HPUCMDB\_Server\_Patch\_10.22.369.bin**. The installation of the version 10.22 CUP4 UCMDB Server and Data Flow Probe for the Linux platform.
- **HPCM\_Patch\_10.22.74.bin.** The installation of version 10.22 CUP4 UCMDB Configuration Manager for the Linux platform.
- <sup>l</sup> **Read\_Me\_10.22\_CUP.txt**

### <span id="page-7-0"></span>System Requirements

For a list of system requirements, see the **UCMDB Support Matrix** PDF file. Check the most previous Release Notes for any additions or changes to the matrix.

**Note:** If you are using an Oracle version that is prior to 10.2.0.5, you must apply the Oracle patch that fixes Oracle defect # 5866410. For details, go to the Oracle website and find the information regarding this defect number.

### <span id="page-7-1"></span>Install 10.22 CUP4 on the Universal CMDB and Configuration Manager Servers

CUP Installation for both Universal CMDB and Configuration Manager is performed through an automated procedure using the installation wizard.

You can still install the Data Flow Probes separately by upgrading the Data Flow Probes using the UCMDB user interface. For details, see ["Installation](#page-6-1) Notes" on the previous page.

**Note:**

- UCMDB 10.22 CUP4 can be installed only on top of an Universal CMDB version 10.22, or version 10.22 with a previous CUP installed.
- UCMDB CM 10.22 CUP4 can be installed only on top of UCMDB CM 10.22.
- <span id="page-7-2"></span>The UCMDB CUP version and the CM CUP version must be the same.

Pre-requisites- UCMDB Server and Data Flow Probes

- 1. Extract **UCMDB\_00187.zip** (for Windows) or **UCMDB\_00188.zip** (for Linux) to a temporary directory.
- 2. Stop the Universal CMDB 10.22 server and the Universal CMDB Integration Service (if running) before starting the 10.22 CUP4 installation.

**Note:** If you have a High Availability configuration, the CUP must be installed on all the servers in the cluster, and prior to installation, you must stop all the servers in the cluster.

3. If you have received private patches for the Data Flow Probe, you must delete them before

performing the upgrade. These steps for deleting a private patch must be followed whether you are upgrading the probes during the installation wizard, or if you upgrading the probes using the UCMDB user interface after installation is complete.

- a. Stop the Data Flow Probe.
- b. Delete all private patches that were installed on the system prior to this CUP by deleting the following directory:

#### **\hp\UCMDB\DataFlowProbe\classes directory**

c. Start up the version 10.22 Data Flow Probe.

### CUP Installation

You must first install the UCMDB CUP, start up the server, and then perform the Configuration Manager (CM) CUP installation.

1. For UCMDB: Double-click the file **HPUCMDB\_Server\_Patch\_10.22.369.exe** (for Windows) or **sh HPUCMDB** Server Patch 10.22.369.bin (for Linux) to open the Universal CMDB Server CUP Installation Wizard.

For Configuration Manager: Double click the file **HPCM\_Patch\_10.22.74.exe** (for Windows) or **sh HPCM\_Patch\_10.22.74.bin** (for Linux) to open the Universal CMDB Configuration Manager CUP Installation Wizard.

- 2. While running the wizard:
	- $\circ$  In the Choose Install Folder screen, select the installation directory in which UCMDB/CM is already installed.
	- <sup>o</sup> For UCMDB, in the Install Data Flow Probe CUP screen, select the following option:
		- <sup>l</sup> **Automatically update Data Flow Probe with the new CUP version** to automatically update during this installation all the Data Flow Probes reporting to this UCMDB.
		- <sup>l</sup> **Update the Data Flow Probe manually** to update the Data Flow Probes reporting to this UCMDB using the UCMDB user interface after completing the installation of this CUP on the UCMDB server. For details, see ["Installation](#page-6-1) Notes" on page 7.
		- In the Required Actions screen, follow the instruction to ensure that the server is down.
- 3. Once the installation wizard for UCMDB is completed, start up the version 10.22 server per the instructions in the Deployment Guide for version 10.22. Go back to step 1 to install the CM CUP.

Once the CM CUP installation is completed, start up Configuration Manager version 10.22 per the instructions in the Deployment Guide for version 10.22.

4. (CyberArk integration only) Check if new hash value is the same as the one you configured in the CyberArk server. If different, re-generate the hash value using the following command:

```
java -Xms500m -Xmx1200m -jar  JavaAIMGetAppInfo.jar GetHash
/AppExecutablesPattern="C:\hp\UCMDB\DataFlowProbe\lib"
/ClassPath="C:\hp\UCMDB\DataFlowProbe\lib;C:\hp\UCMDB\DataFlowProbe\jython" 
/OnlyExecutablesWithAIMAnnotation=yes /LogFileDirectory="c:\temp"
```
And then fill the newly generated hash value into the CyberArk server.

<span id="page-9-1"></span>**Caution:** Apart from the OOTB files, DO NOT ADD any additional resources into the **<***UCMDB\_* Server\_Home>\deploy directory. Because UCMDB will try to deploy every file from this location, which may cause the **ucmdb-browser.war** file not deployed completely, and as a result the UCMDB Browser will fail to start.

### <span id="page-9-0"></span>Universal CMDB 10.22 CUP4 Manual Data Flow Probe Installation

**Linux:** Always required.

**Windows:** Applicable only when **Update the Data Flow Probes manually** is selected in the CUP installation wizard.

To install the Data Flow Probe CUP upgrade using the UCMDB user interface, follow these steps.

**Note:** All Data Flow Probes that are associated with the UCMDB are upgraded.

- 1. If you have received private patches for the Data Flow Probe, perform the steps in the section ["Pre-requisites](#page-7-2) - UCMDB Server and Data Flow Probes" on page 8.
- 2. In UCMDB, go to **Data Flow Management > Data Flow Probe Setup**, and click **Deploy Probe Upgrade**.
- 3. In the Deploy Probe Upgrade dialog box, navigate to the **<SERVER\_HOME>\content\probe\_ patch\probe-patch-10.22.CUP4-windows/linux.zip** and click **OK**.
- 4. **Linux only:**
- a. Stop the Data Flow Probe.
- b. Extract the upgrade package by running the following file:

#### **/opt/hp/UCMDB/DataFlowProbe/tools/upgrade/extractUpgradePackage.sh**

- c. Restart the Data Flow Probe.
- 5. (CyberArk integration only) Check if the new hash value is the same as the one you configured in the CyberArk server. If different, re-generate the hash value using the following command:

```
java -Xms500m -Xmx1200m -jar JavaAIMGetAppInfo.jar GetHash
/AppExecutablesPattern="C:\hp\UCMDB\DataFlowProbe\lib"
/OnlyExecutablesWithAIMAnnotation=yes /LogFileDirectory="c:\temp"
```
And then fill the newly generated hash value in the CyberArk server.

### <span id="page-10-0"></span>Uninstall Universal CMDB and CM 10.22 CUP4

When performing the uninstall procedure, this procedure must be performed for both the UCMDB Server and the Data Flow probes, as well as Configuration Manager.

- 1. Stop the Universal CMDB and Configuration Manager servers, and all running Data Flow Probes before uninstalling the version CUP.
- 2. For UCMDB:
	- <sup>o</sup> Windows: Go to **<CMDB installation folder>\UninstallerCup** and double-click **Uninstall HP Universal CMDB Server**. After the CUP is successfully uninstalled, go to **<CMDB installation folder>\runtime** and delete the **jsp** and **jetty-cache** folders.
	- <sup>o</sup> Linux: Go to **<CMDB installation folder>/UninstallerCup** and run **Uninstall HP Universal CMDB Server**. After the CUP is successfully uninstalled, go to **<CMDB installation folder>/runtime** and delete the **jsp** and **jetty-cache** folders.
- 3. For Configuration Manager:
	- <sup>o</sup> Windows: Go to **Start** menu **> Programs > HP Universal CMDB Configuration Manager 10.22** and double click **Uninstall HP Universal CMDB Configuration Manager 10.22 CUP4.**
	- <sup>o</sup> Linux: Go to **<CM installation folder>/\_sp\_installation/** and run **HPCM\_10.22\_CUP4- Uninstall**.
- 4. Uninstall all existing Probes as follows:
- a. **Start > All Programs > HP UCMDB > Uninstall Data Flow Probe**.
- b. Start the server.
- c. Undeploy the **probeUpdate** package.
- 5. Reinstall the Probes with the same configuration, that is, use the same Probe IDs, domain names, and server names as for the previous Probe installations. Remember that the Probe ID is case sensitive.

**Note:** After performing an upgrade and installing the new Data Flow Probe, all the Discovery jobs that were active before the upgrade are automatically run.

### <span id="page-11-0"></span>**Notes**

- When upgrading the Data Flow Probe:
	- $\circ$  In a multi-customer environment, if the Data Flow Probe is not automatically upgraded to the latest CUP version, use the manual upgrade procedure to upgrade the Probe manually. For details on the manual upgrade procedure, see "How to Deploy a Data Flow Probe CUP Manually" in the *HPE Universal CMDB Data Flow Management Guide*.
	- The automatic upgrade is not available for Data Flow Probes running on Linux. Use the manual upgrade procedure to upgrade the Probe manually.
	- o The Data Flow Probe upgrade is only available for upgrades for minor-minor releases or upgrades between CUP releases. When performing an upgrade to a major or minor release, you must reinstall the Probe.
- <sup>l</sup> If you encounter an error when installing the CUP under Linux on the **/tmp** directory because the **/tmp** directory is configured not to run executables, set the IATEMPDIR environment variable to a location with sufficient permissions and disk space. The IATEMPDIR variable is recognized by InstallAnywhere.

## <span id="page-12-0"></span>Known Problems, Limitations, and Workarounds

The following problems and limitations are known to exist in CMS 10.22 CUP1 (or later software, as indicated). The problems are categorized by the affected product area. If a problem has an assigned internal tracking number, that tracking number is provided (in parentheses) at the end of the problem descriptions.

- [Configuration](#page-12-1) Manager
- FIPS [Deployment](#page-13-0)
- [Universal](#page-13-1) CMDB General
- [Universal](#page-15-0) CMDB Topology
- **.** [Universal](#page-15-1) CMDB UI
- [Integrations](#page-16-0)
- <span id="page-12-1"></span>**.** Universal [Discovery](#page-17-0)

#### Configuration Manager

**PROBLEM:** If Configuration Manager was running in FIPS mode before the installation of UCMDB 10.21 CUP1 (or a later software), the LW-SSO FIPS configuration is lost after installing the CUP.

**Workaround:** To revert to a working configuration, edit the **servers\server-0\webapps\cnc\WEB-INF\classes\cnclwssofmconf.xml** file relative to your CM installation folder and update the **crypto** tag with the following:

```
<crypto cryptoSource="jce"
cipherType="symmetricBlockCipher"
engineName="AES"
paddingModeName="CBC"
keySize="256"
pbeDigestAlgorithm="SHA1"
encodingMode="Base64Url"
jceProviderName="JsafeJCE"
jcePbeAlgorithmName="AES"
jcePbeMacAlgorithmName="AES"
macType="hmac"
macAlgorithmName="SHA1"
directKeyEncoded="true"
```
Release Notes HPE Universal CMDB & Configuration Manager Release Notes

directKeyEncoding="Base64Url" algorithmPaddingName="PKCS5Padding" pbeCount="20" macKeySize="256" macPbeCount="20" initString="12gHERamY1mD8LfeBp6FxwE8FU6BlabS"></crypto>

### <span id="page-13-0"></span>FIPS Deployment

**PROBLEM:** After adding a new probe to the UCMDB server that was already switched to the FIPS mode, the automatic FIPS switch process for the new probe might fail. This is because once the newly installed probe is started, it downloads all the resources from the UCMDB server, and when the probe gets the probe upgrade package, it would schedule a restart, which blocks the automatic FIPS Switch process. (QCCR1H106144)

**Workaround:** Once you find that the automatic FIPS Swtich process for a new probe failed,

1. Copy the jar files of JCE Unlimited Strength Jurisdiction Policy Files 8 into the **%\DataFlowProbe\_HOME%\bin\jre\lib\security** directory on the Data Flow Probe machine.

For more information about how to obtain the files, refer to the *HPE Universal CMDB FIPS Deployment Guide*.

2. Add the following line into the **DataFlowProbe.properties** file on the Data Flow Probe machine, and then save the file.

probe.fips.status=1

3. Restart the Data Flow Probe.

**Note:** If the Data Flow Probe is in separate mode, you need to perform the above steps for both the Probe Manager and Probe Gateway.

#### <span id="page-13-1"></span>Universal CMDB - General

**PROBLEM:** There is a wrapper license key support issue for certain time zones, causing UCMDB Probe service unable to start. (QCCR1H105575)

**Workaround:** If you encounter such an issue, contact HPE Software Support to obtain new wrapper license keys, and then manually deploy the provided License keys on probe.

<span id="page-14-0"></span>**PROBLEM:** Displaying a specific view may crash the UCMDB server. This is because too many nodes were returned by the view that caused many more number of meta links generation and crashed the system with OutOfMemory error. (QCCR1H106088, QCCR1H100903)

**Workaround:** In addition to the fix provided in UCMDB 10.22 CUP1, for views with huge number of nodes and relations, you may also increase the memory of the UCMDB server and the applet. For detailed instructions, see "How to [Increase](#page-50-0) the Java Heap Memory Used by the UCMDB UI Java [Applet"](#page-50-0) on page 51.

**PROBLEM:** Cannot deploy Probe Update on UCMDB 10.21 CUP1 Server, and then cannot close the Deploy Probe Update pop-up window when clicking **Close** or **Cancel**. (QCCR1H103164)

**Workaround:** To resolve the UI performance issue, increase Java memory. For detailed instructions, see "How to [Increase](#page-50-0) the Java Heap Memory Used by the UCMDB UI Java Applet" on page 51.

<span id="page-14-1"></span>**PROBLEM:** Version 10.10 probes appear to corrupt the PostgreSQL database under normal discovery loads. The root cause is that when Anti-Virus is scanning the PostgreSQL data folder, it could corrupt the PostgreSQL tables. (QCCR1H105605)

**Workaround:** To resolve the issue, perform the following:

- Always make sure that the PostgreSQL data directory is added into the anti-virus software exclusion list. The exclusion of data files will not introduce any potential security risk. By default, the PostgreSQL data directory is **C:\hp\UCMDB\DataFlowProbe\Postgresql\Data**.
- If you need to run weekly-based scan, monitor the **probeerror.log** file, and if a database error shows up (for example, a database error related to the Discovery result table), do the following:
	- a. Clean the probe log folder.
	- b. Run **Clear Probe Results Cache** from **UCMDB UI > Data Flow Management > Universal Discovery > Discovery Modules/Jobs** to clean the problematic table.

This should resolve the issue.

**LIMITATION:** The UCMDB Push Engine does not support the following TQL queries:

- TQL queries containing SubGraphs
- TQL queries containing Full Path Compound links

#### **Workaround:** None.

**LIMITATION:** The **Schedule Report** window and the **Job List** window may show different time for a scheduled report when the local machine is in a different time zone than the UCMDB server.

#### **Workaround:** None.

**LIMITATION:** Currently it is not possible to create two **Pattern Based Models** with the same name and different tenants in a multi-tenant UCMDB environment with the tenant aware setup. This is because the enrichments and the queries created behind the **Pattern Based Models** must have a unique name. (QCCR1H103293)

**Workaround:** You may use a unique naming convention, with unique prefixes for pattern names for each tenant.

When relating to pattern based models, this workaround also applies to other resources, such as queries and views.

**PROBLEM:** When you downgrade UCMDB 10.22 with a CUP (CUP1 or CUP2) to 10.22 by running the **<***UCMDB\_Install\_Dir***>/UninstallerCup/Uninstall HP Universal CMDB Server.sh** file, multiple "Unable to remove file" error messages appear during the uninstallation. However, these errors do not affect the functionality of the UCMDB server.

<span id="page-15-0"></span>**Workaround:** None.

#### Universal CMDB - Topology

**PROBLEM:** The View result in **Browse Views** is not consistent with the result in the **Modeling Studio**, when creating a New Pattern View with the attribute condition **NOT Node Is Virtual Equal "True"**. (QCCR1H100696)

**Workaround:** To avoid this issue, create a New Pattern View and define the following attribute conditions in the **Query Node Properties** window: **Node Is Virtual Equal "False"** AND **Node Is Virtual Is null**.

<span id="page-15-1"></span>Universal CMDB - UI

**LIMITATION:** When logging in to UCMDB 10.22, if the user name contains the **@** character, the login may fail.

**Workaround:** When creating a user, make sure that the user name does not contain the **@** character, unless it is an email address, where you need to provide a valid email address.

#### Valid username: **myname@company.com**

Invalid username: **myname@company**

**LIMITATION:** An unexpected error may occur for Text Mode when an impact is set from the Impact Widget in UCMDB Browser and the direct link is open in UCMDB UI. The reason is that Java applet plug-in cannot start in two tabs simultaneously. Clicking the direct link in UCMDB Browser will try to open another applet plug-in. In case a current applet is already running in a browser tab, the direct link will not load. (QCCR1H109953)

<span id="page-16-0"></span>**Workaround:** None.

#### Integrations

**PROBLEM:** (NNMi integration using Integration Service only) After creating an NNMi integration point with **IntegrationService** selected for the **Data Flow Probe** property in the Create Integration Point dialog box, running the scheduled NNMi integration job may fail with a remote connection error.

**Workaround:** If you want to use the Integration Service to run a remote process, do the following:

- 1. Add the following jars to the **basic\_discovery\_minimal\_classpath** setting in the **<UCMDB\_ Server\_Home>\integrations\conf\DataFlowProbe.properties** file manually:
	- **../lib/cryptojce.jar;../lib/cryptojcommon.jar;../lib/jcmFIPS.jar;**
- 2. Append the missing jar file to the value for the **remoteJVMClasspath** property in the Edit Integration Point dialog box.
	- a. In UCMDB UI, go to **Data Flow Management > Integration Studio**.
	- b. Locate the NNMi integration point of your interest and click Edit Integration Point
	- c. In the Adapter Properties section of the Edit Integration Point dialog box, append the following to the value for the **remoteJVMClasspath** property:

For SQL Server database: **;../lib/mcsqlserver.jar**

For Oracle database: **;../lib/mcoracle.jar**

- d. Click **OK**.
- e. Deactivate the integration point.
- f. Activate the integration point again.
- g. Run the NNMi integration job.

**Problem:** The Integration Service cannot start due to a failure to connect to the database after you change the master key on the UCMDB server. (QCCR1H102098)

<span id="page-17-1"></span>**Workaround:** None.

**LIMITATION:** SiteMinder with AJP does not work any more starting from UCMDB 10.21, because Jetty does not support it. That is why after upgrading to UCMDB version 10.21, the UCMDB integration with SiteMinder with IIS as front-end will fail. (QCCR1H105819)

**Workaround:** None.

**PROBLEM:** After upgrading UCMDB to the latest CUP, an integration job using a Database connection may fail due to performance issues. (QCCR1H98428)

<span id="page-17-0"></span>**Workaround:** To resolve this issue, close the communication logs for the integration job.

#### Universal Discovery

**LIMITATION:** When using the **Probe TQL Constraint** setting in the Associated Probes pane for a probe in a cluster, the supported maximum count of IP ranges is 15. If configuring 16 or more IP ranges, the **Probe TQL Constraint** setting will not take effect.

**Workaround:** Increase the **tql.validation.max.vars.propertiescondition** setting value to a higher value (IP ranges count x 3 + number of conditions in **Probe TQL Constraint**) by invoking the JMX method **setSettingValue** and restart the UCMDB server. (Default value: **50**; maximum supported value: **200**)

For example, if you have 16 IP ranges and 4 conditions in **Probe TQL Constraint**, then the value of the **tgl.validation.max.vars.propertiescondition** setting needs to be  $(16 \times 3 + 4 =)$  **52** at least.

**LIMITATION:** If an IP range is included in one probe, but excluded (or partially excluded) from another probe of same domain, it is not possible to add **IPAddress** to the Host connection by Shell discovery job. (QCCR1H109831)

**Workaround:** If you want to include the IPs excluded from another probe, split the IP range to avoid exclusion.

**PROBLEM:** (CyberArk integration only) If you have already configured the hash value in the CyberArk Server as the authentication method, you might encounter the following errors when you install a different version data flow probe or upgrade the data flow probe to a different version.

- Can not get the credential when running the discovery job
- Checking credential failed

And in the **probe-error.log**, you should find an error message similar to the following:

... Failed quering password from CyberArk Vault. ... Failed to verify application authentication data: Hash "XXX" is unauthorized ...

**Workaround:** To resolve the issue, re-generate the hash value using the following command:

java -Xms500m -Xmx1200m -jar JavaAIMGetAppInfo.jar GetHash /AppExecutablesPattern="C:\hp\UCMDB\DataFlowProbe\lib" /OnlyExecutablesWithAIMAnnotation=yes /LogFileDirectory="c:\temp"

Then check if the new hash value is the same as the one you configured in the CyberArk server. If different, fill in the newly generated hash value in the CyberArk server.

**PROBLEM:** (PostgreSQL only) Some SQL statements are observed running more than 30 minutes, which causes Probe database to crash. The root cause is that the default value of the **statement\_ timeout** setting in the **postgresql.conf** file is **0**. (QCCR1H101769)

**Workaround:** To workaround the issue, locate and open the

**hp\UCMDB\DataFlowProbe\pgsql\data\postgresql.conf** file in a text editor, and then modify the default value of the **statement\_timeout** setting from **0** to **3600000**.

## <span id="page-19-0"></span>Enhancements Requests

## <span id="page-19-1"></span>Enhancements Requests in 10.22 CUP4

The following table lists the enhancement requests that were implemented in the UCMDB 10.22 CUP4 release.

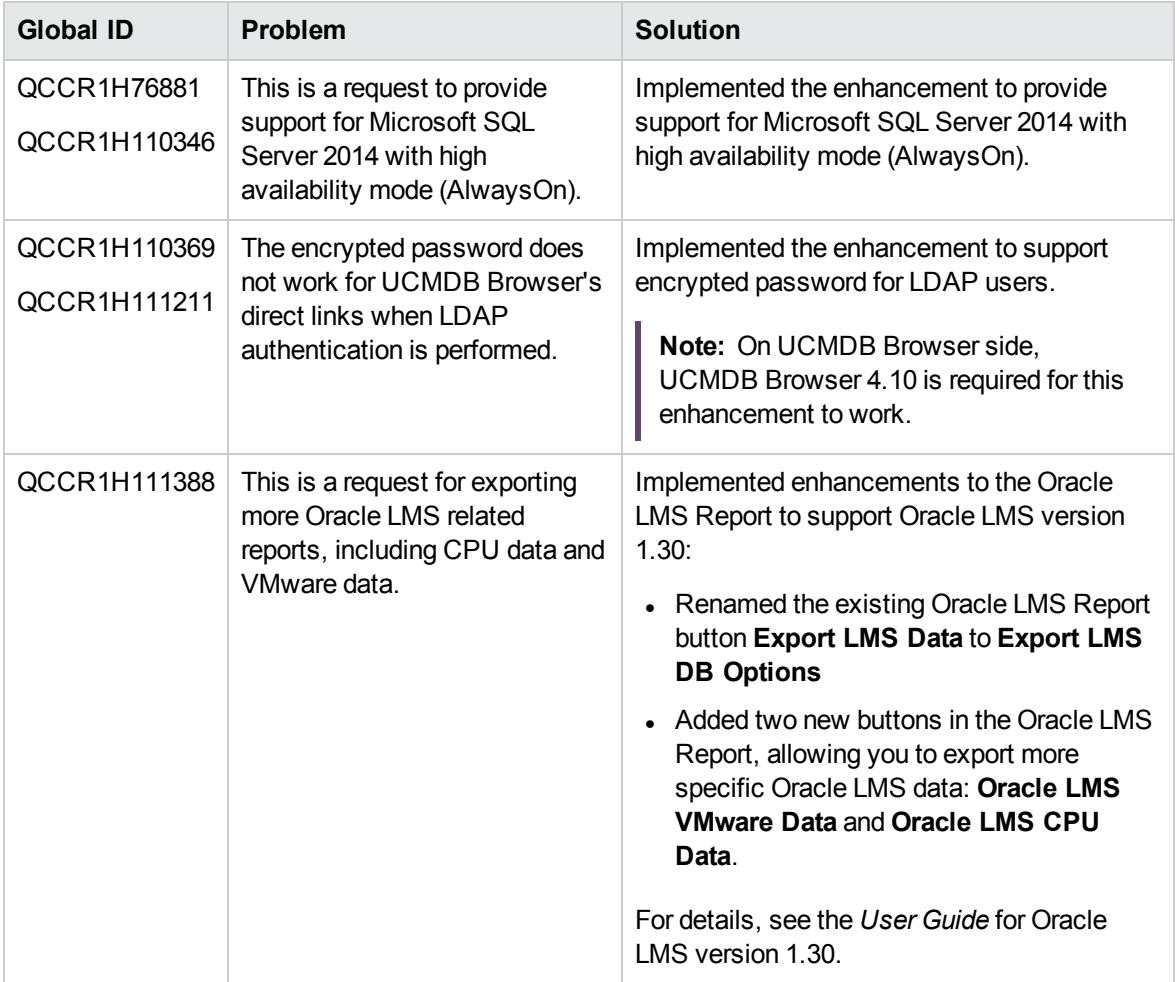

## <span id="page-19-2"></span>Enhancements Requests in 10.22 CUP3

No new enhancement requests were implemented.

## <span id="page-20-0"></span>Enhancements Requests in 10.22 CUP2

The following table lists the enhancement requests that were implemented in the UCMDB 10.22 CUP2 release.

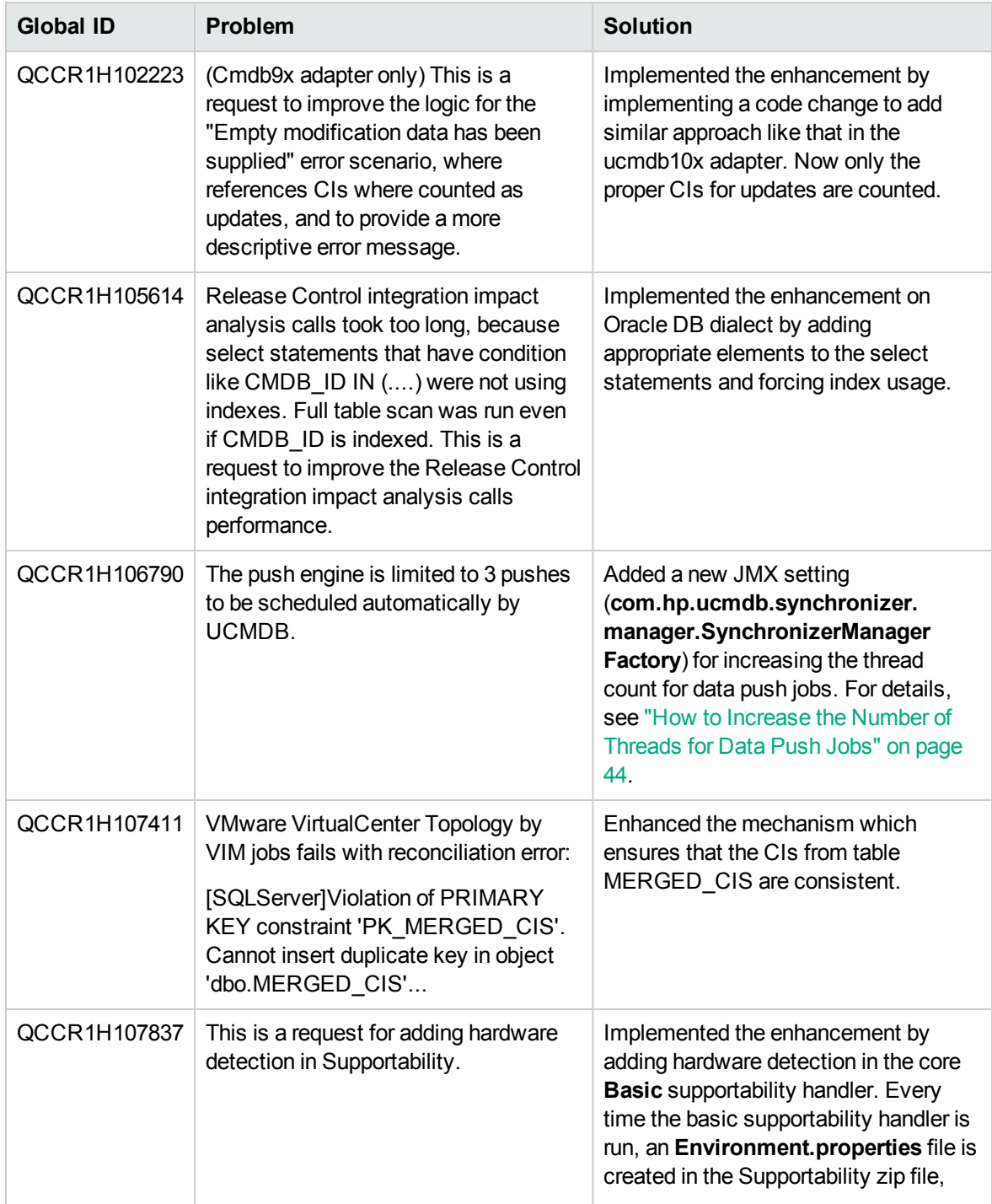

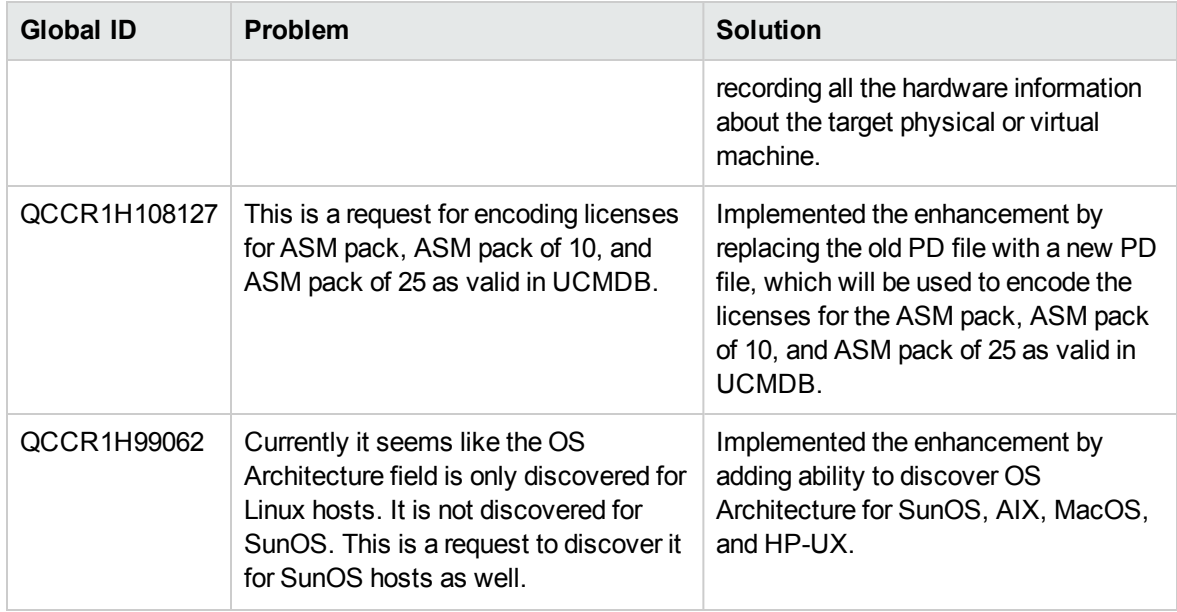

## <span id="page-21-0"></span>Enhancements Requests in 10.22 CUP1

The following table lists the enhancement requests that were implemented in the UCMDB 10.22 CUP1 release.

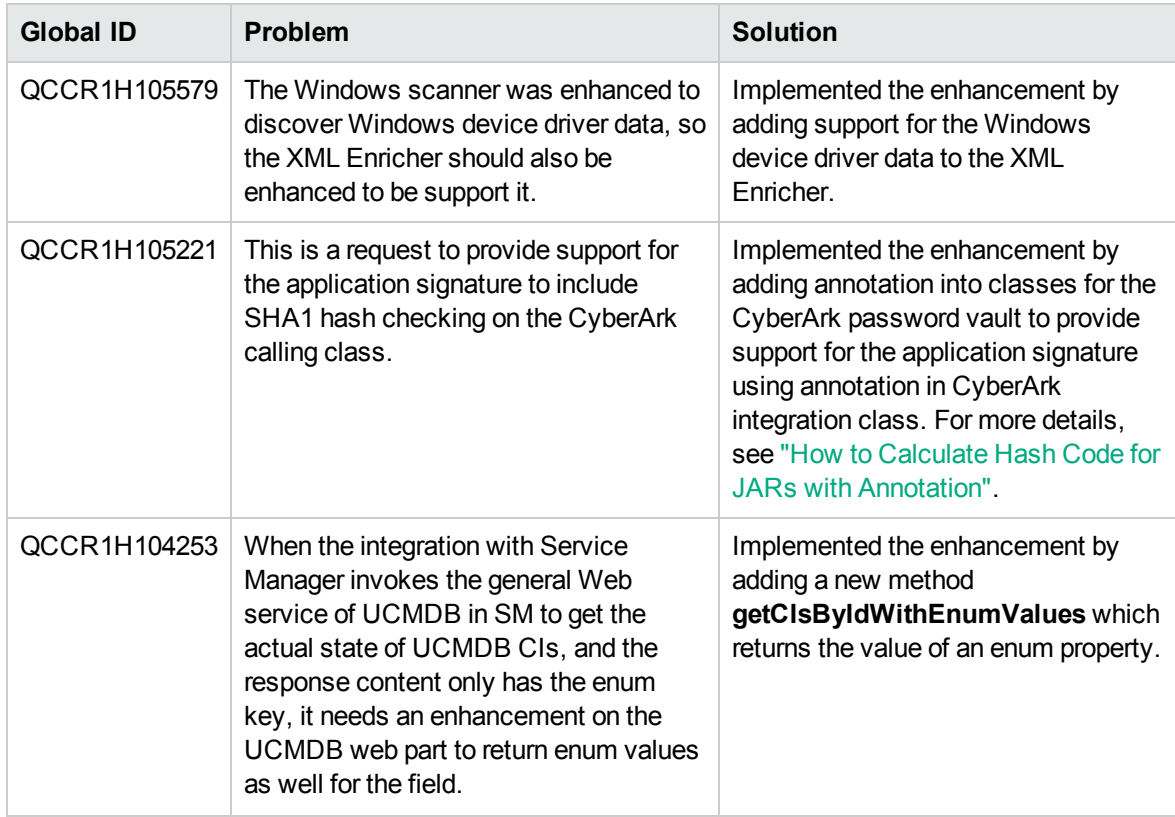

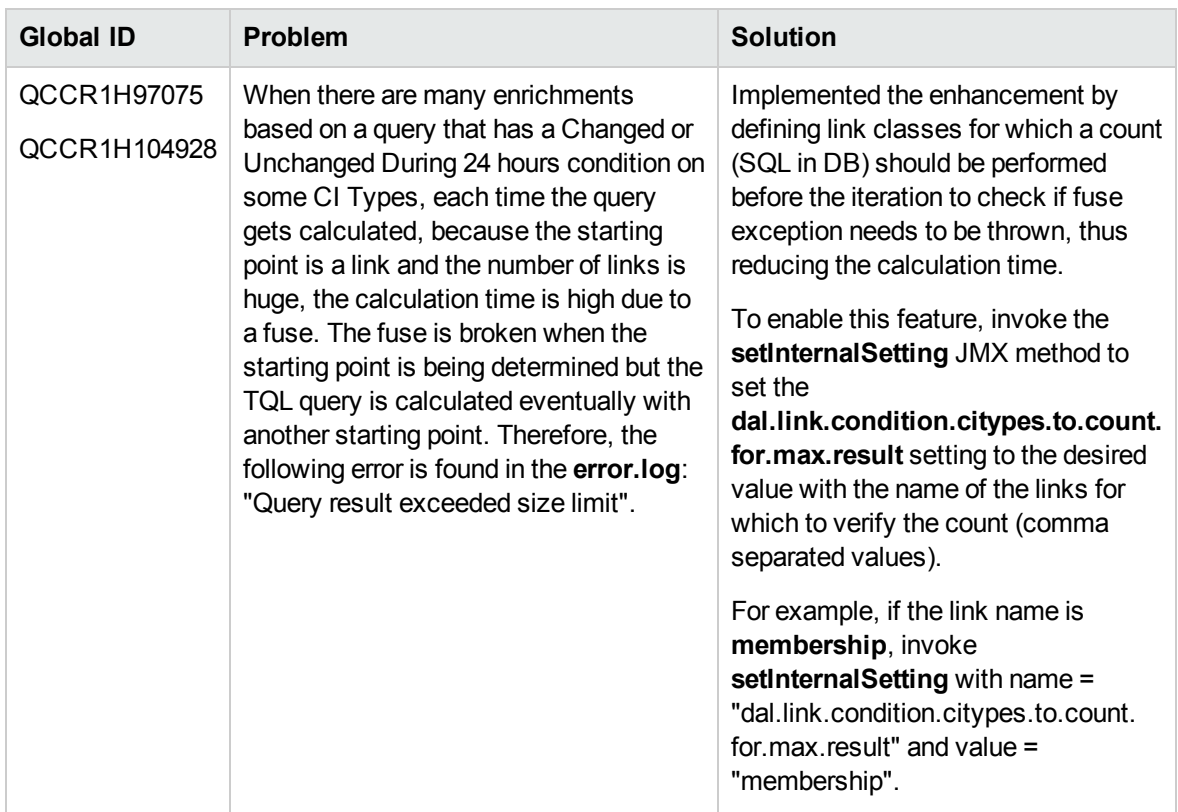

## <span id="page-23-0"></span>Fixed Defects

## <span id="page-23-1"></span>Fixed Defects for UCMDB 10.22 CUP4

The following table lists the defects that were fixed in the UCMDB 10.22 CUP4 release.

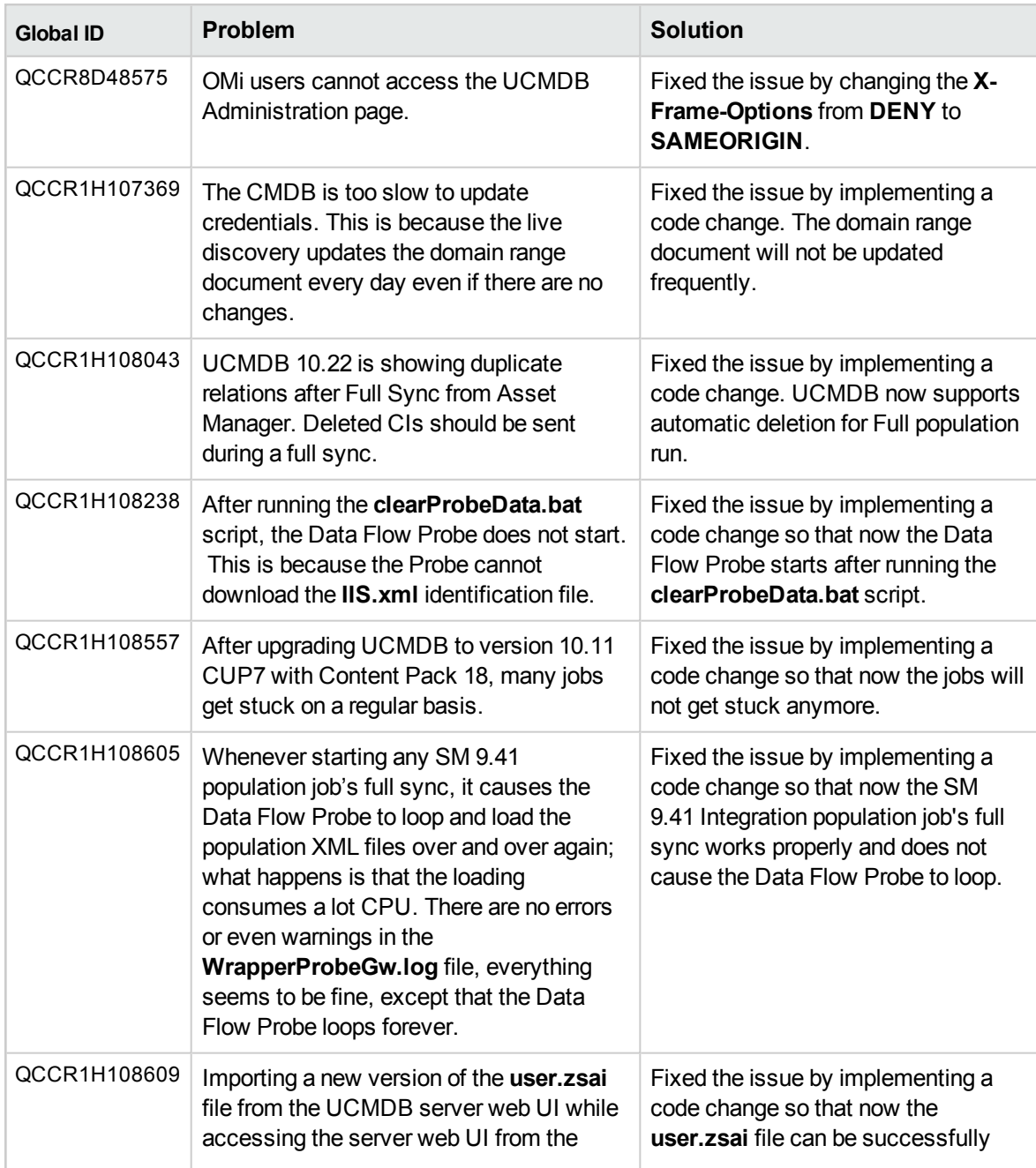

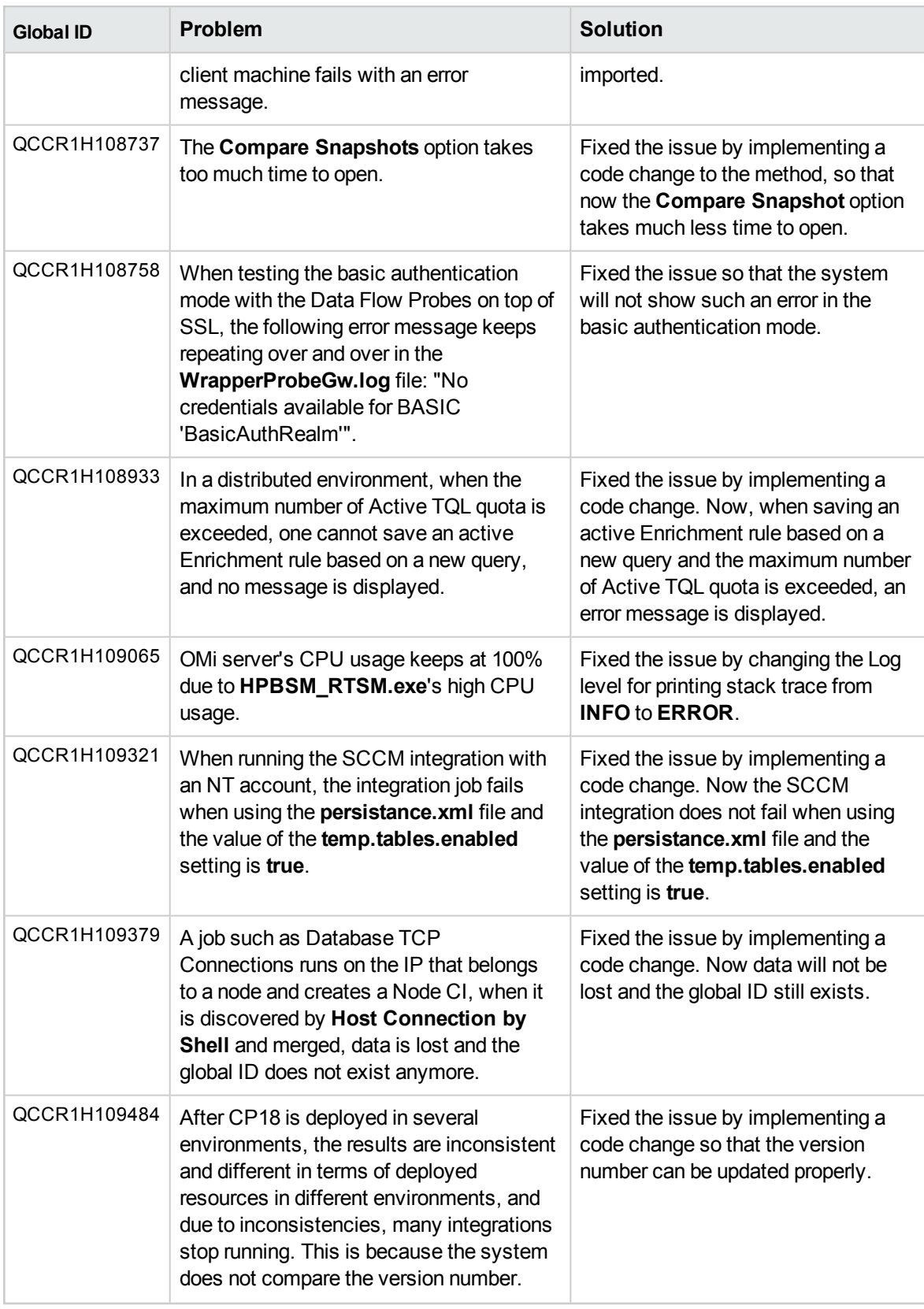

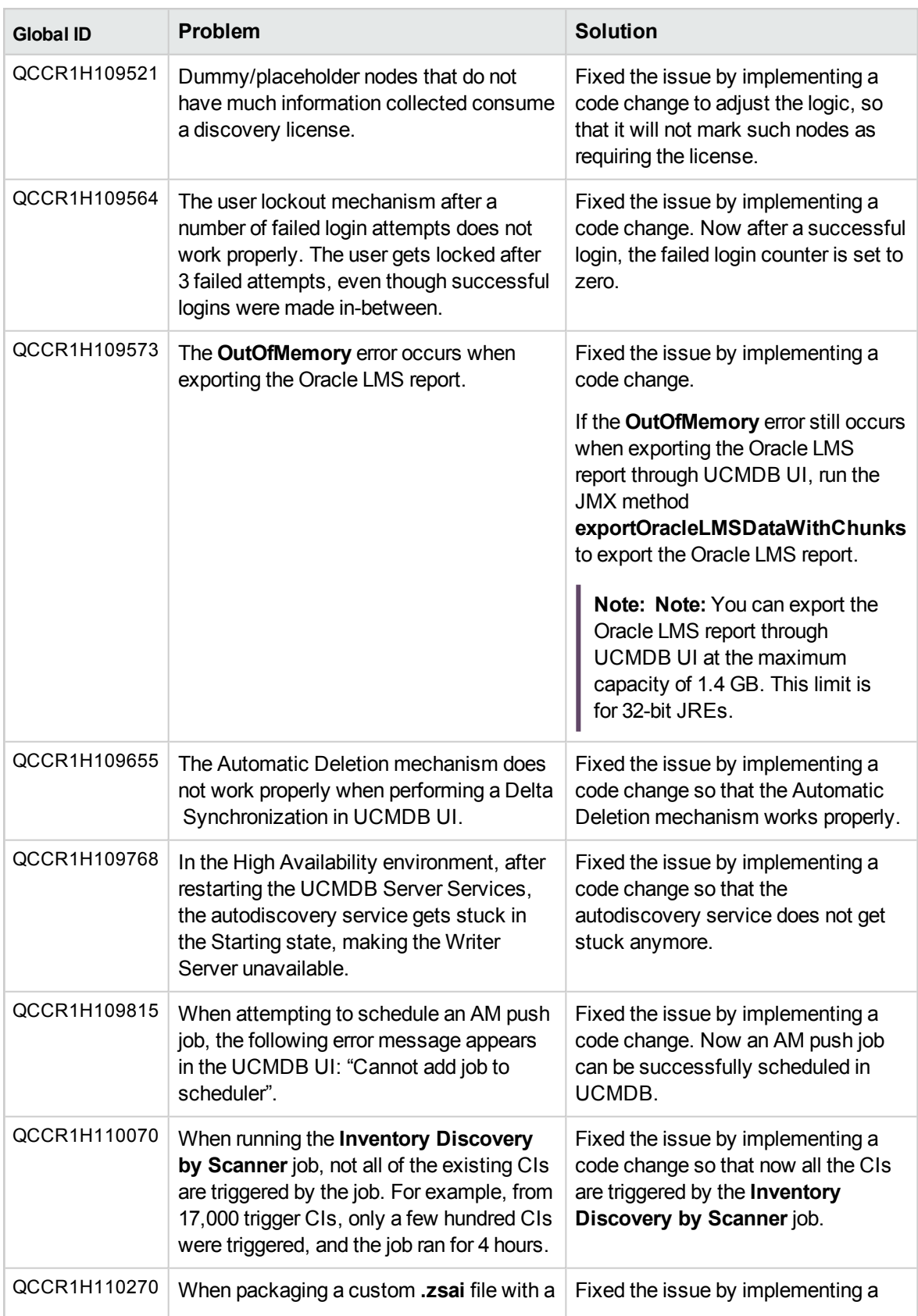

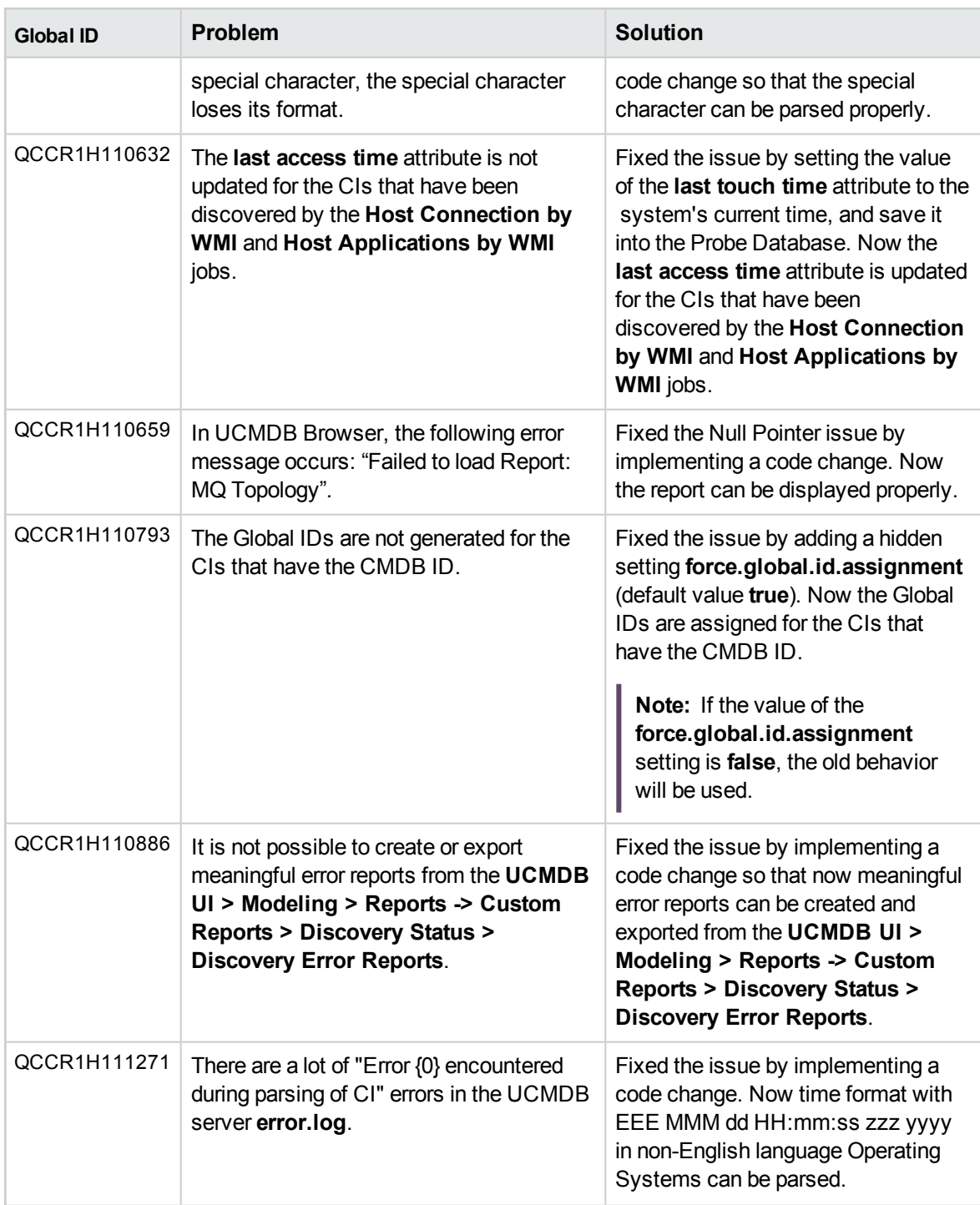

### <span id="page-26-0"></span>Fixed Defects for UCMDB 10.22 CUP3

The following table lists the defects that were fixed in the UCMDB 10.22 CUP3 release.

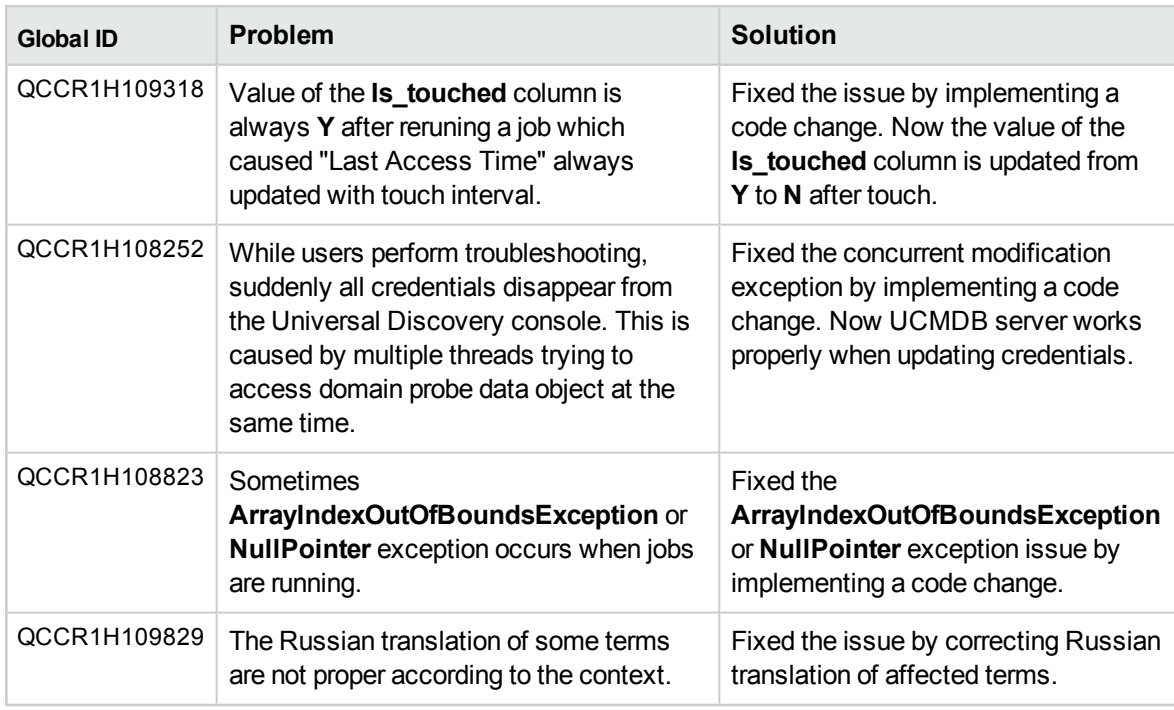

## <span id="page-27-0"></span>Fixed Defects for UCMDB 10.22 CUP2

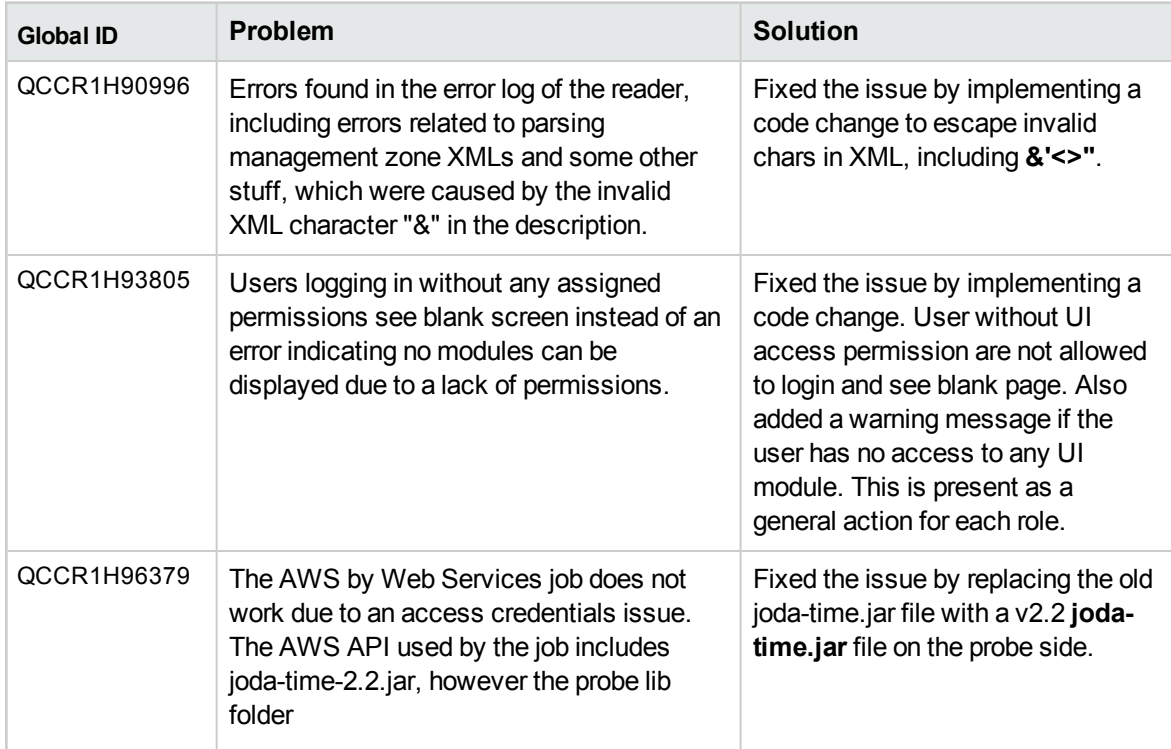

The following table lists the defects that were fixed in the UCMDB 10.22 CUP2 release.

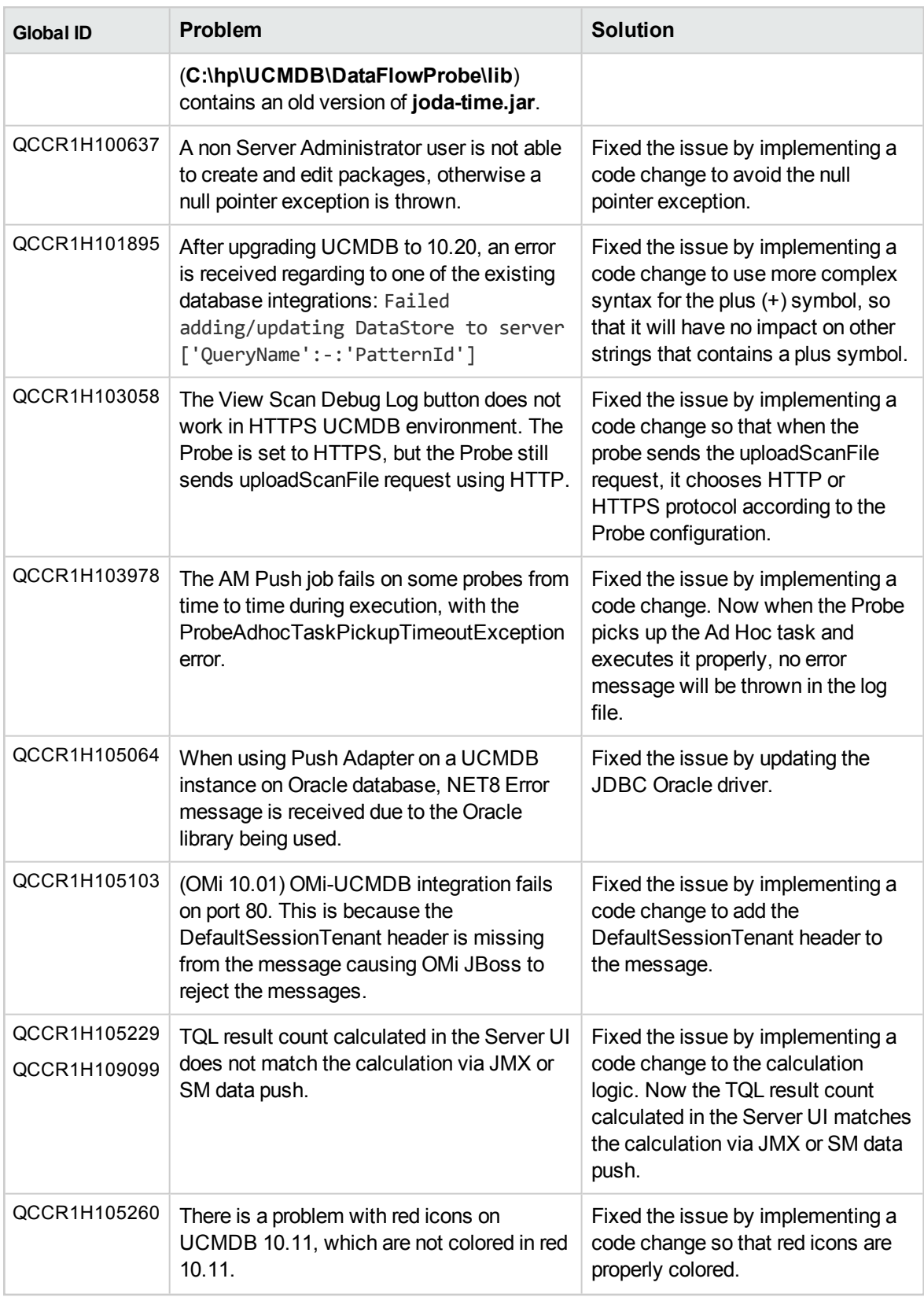

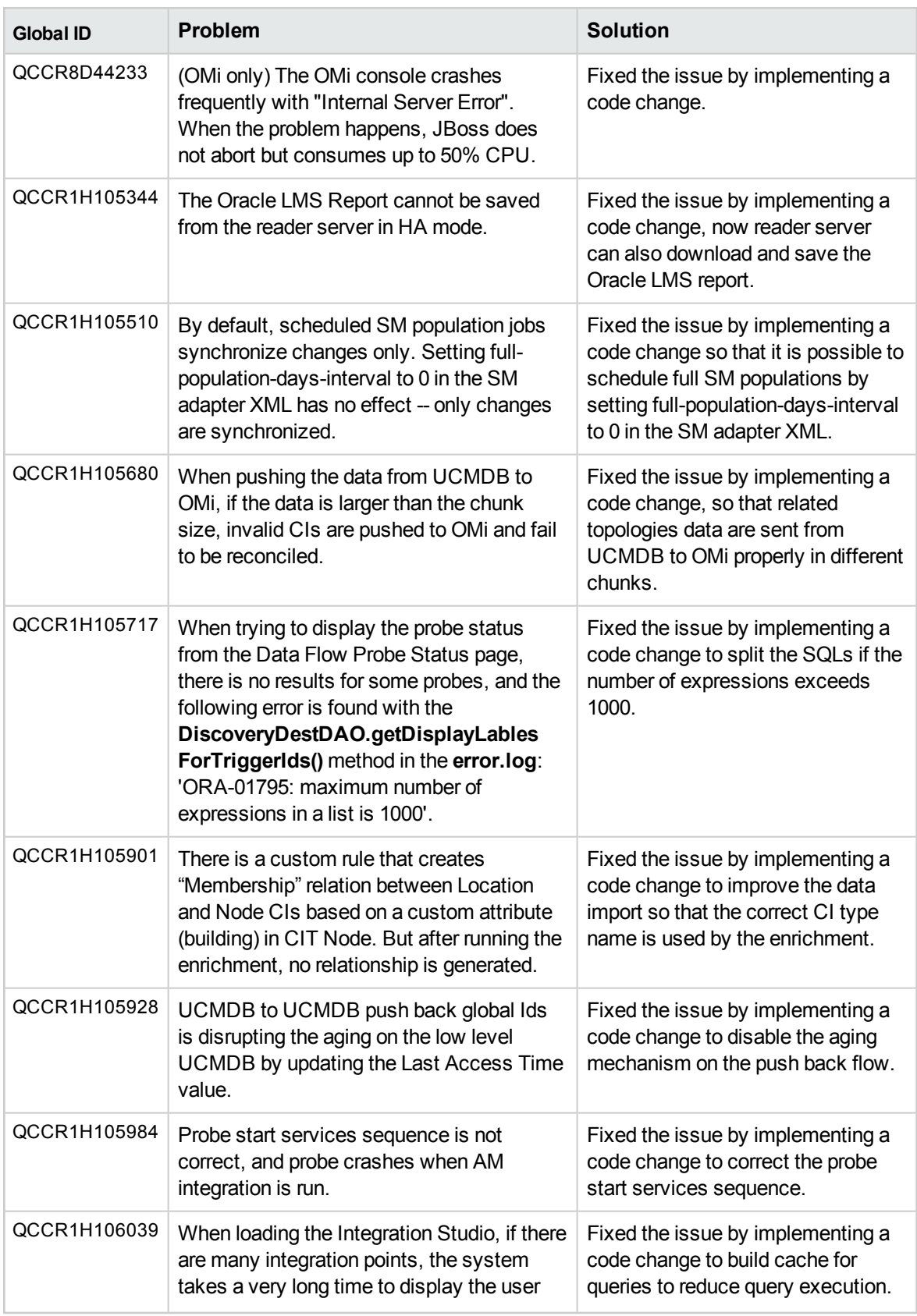

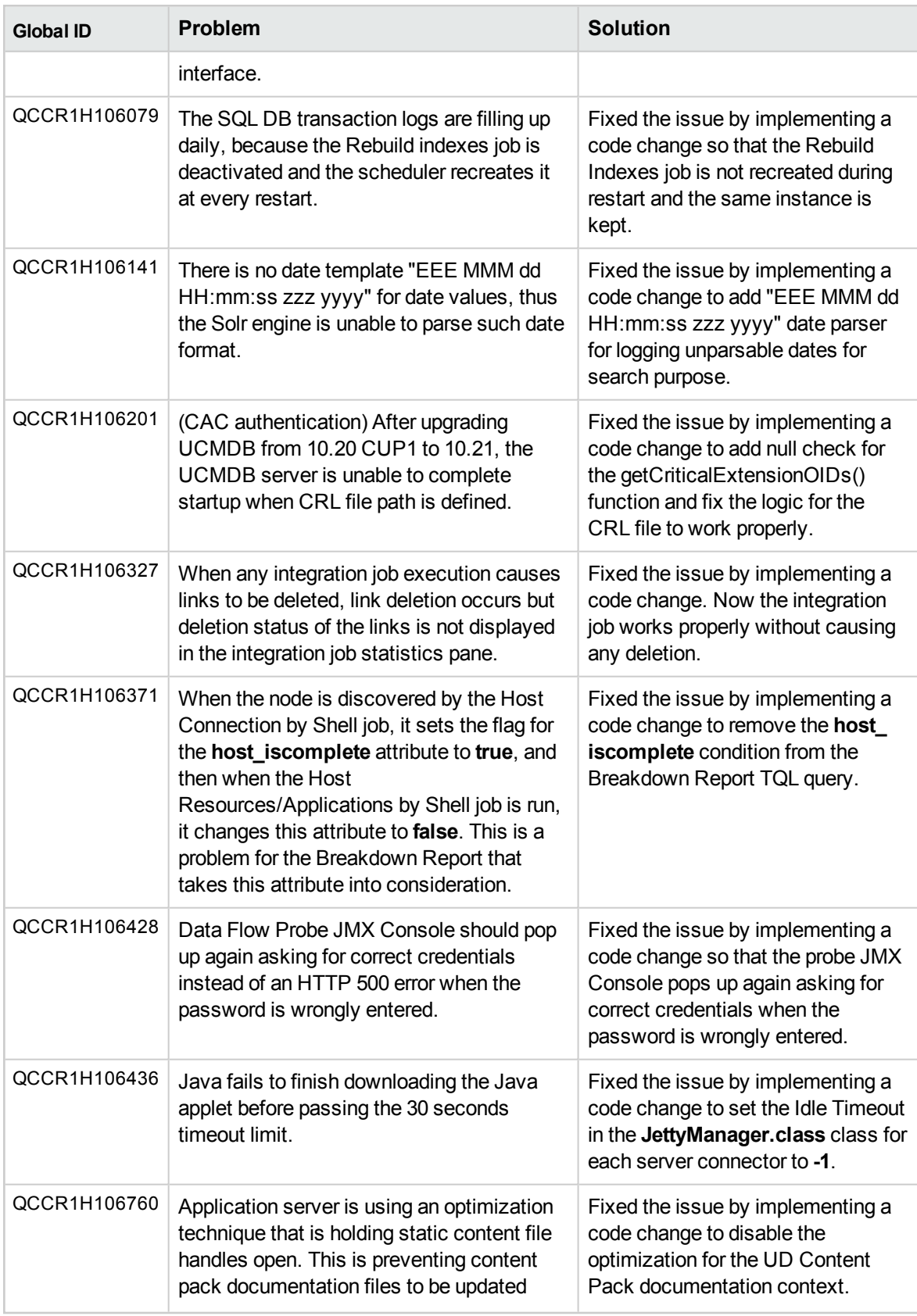

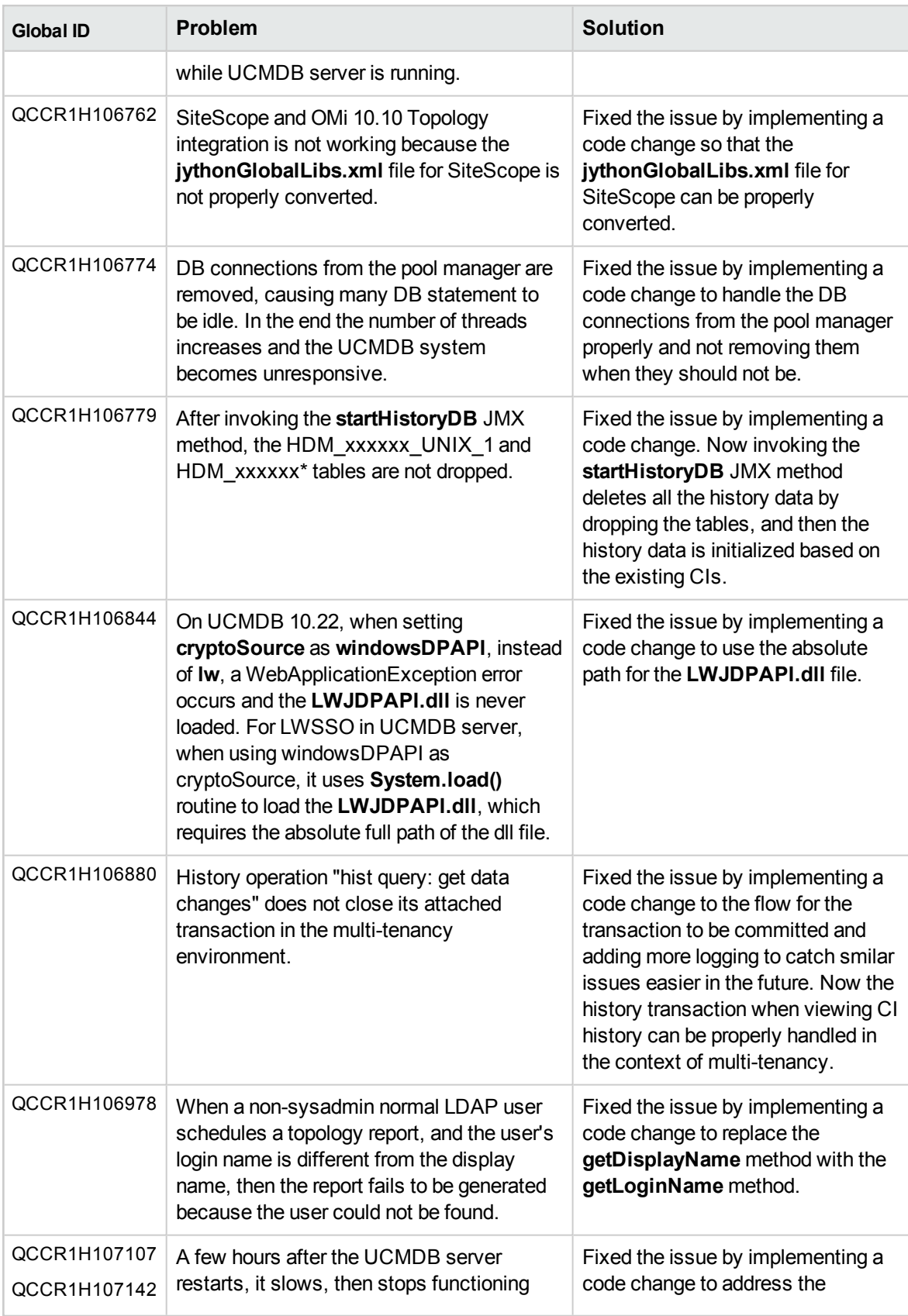

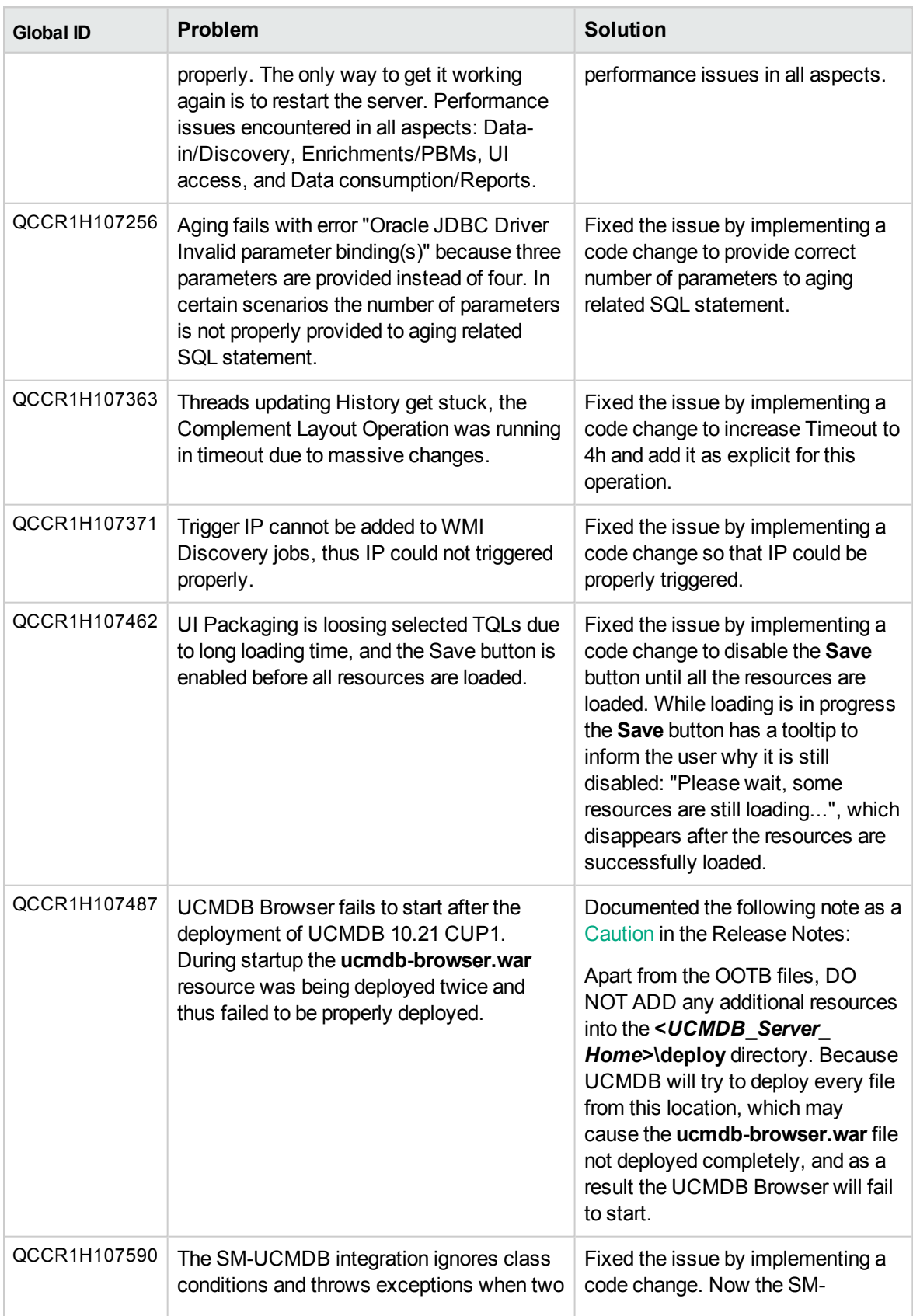

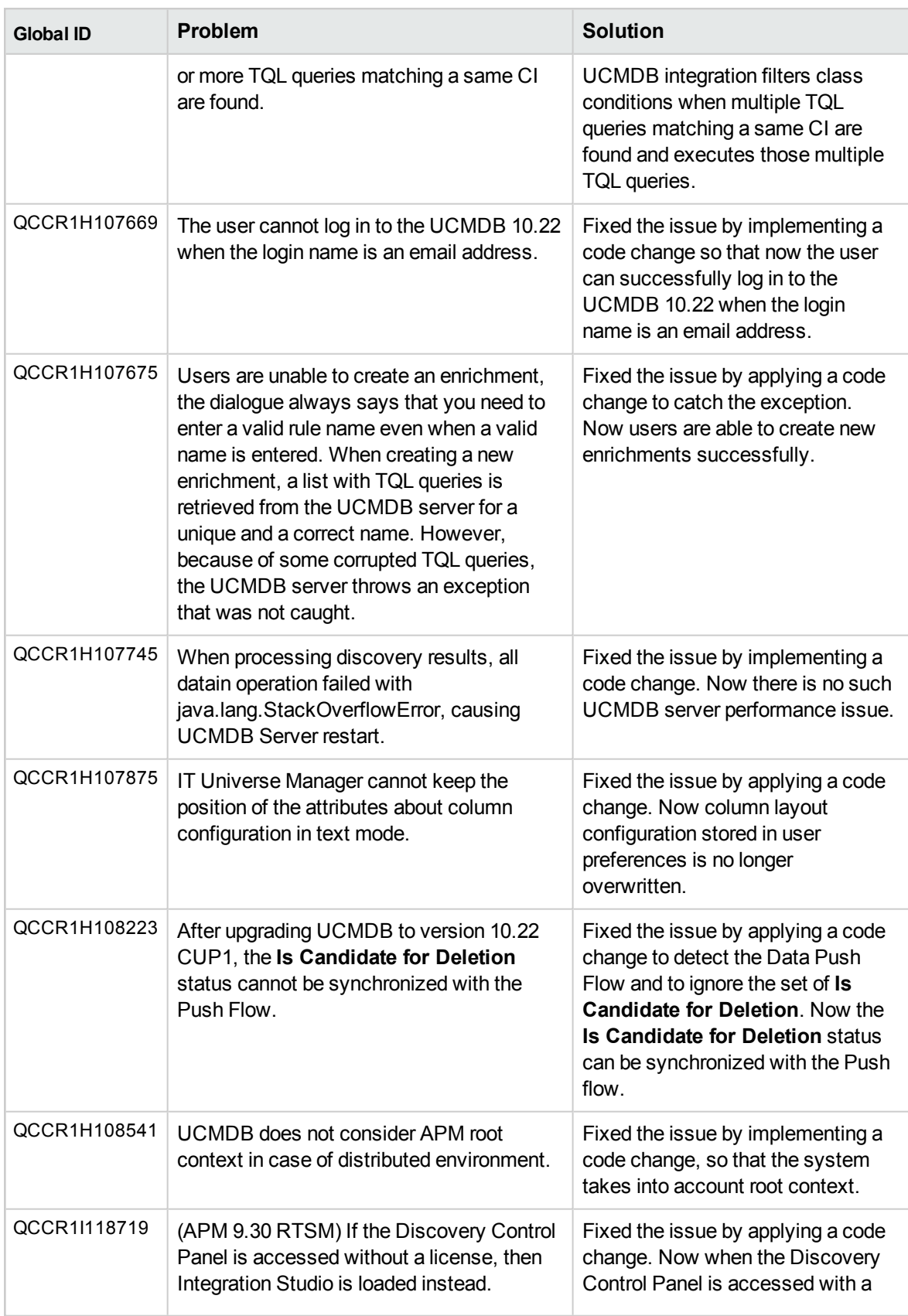

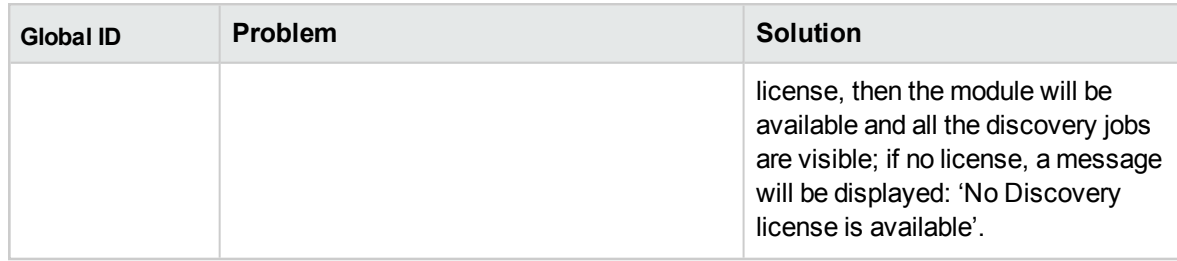

## <span id="page-34-0"></span>Fixed Defects for UCMDB 10.22 CUP1

The following table lists the defects that were fixed in the UCMDB 10.22 CUP1 release.

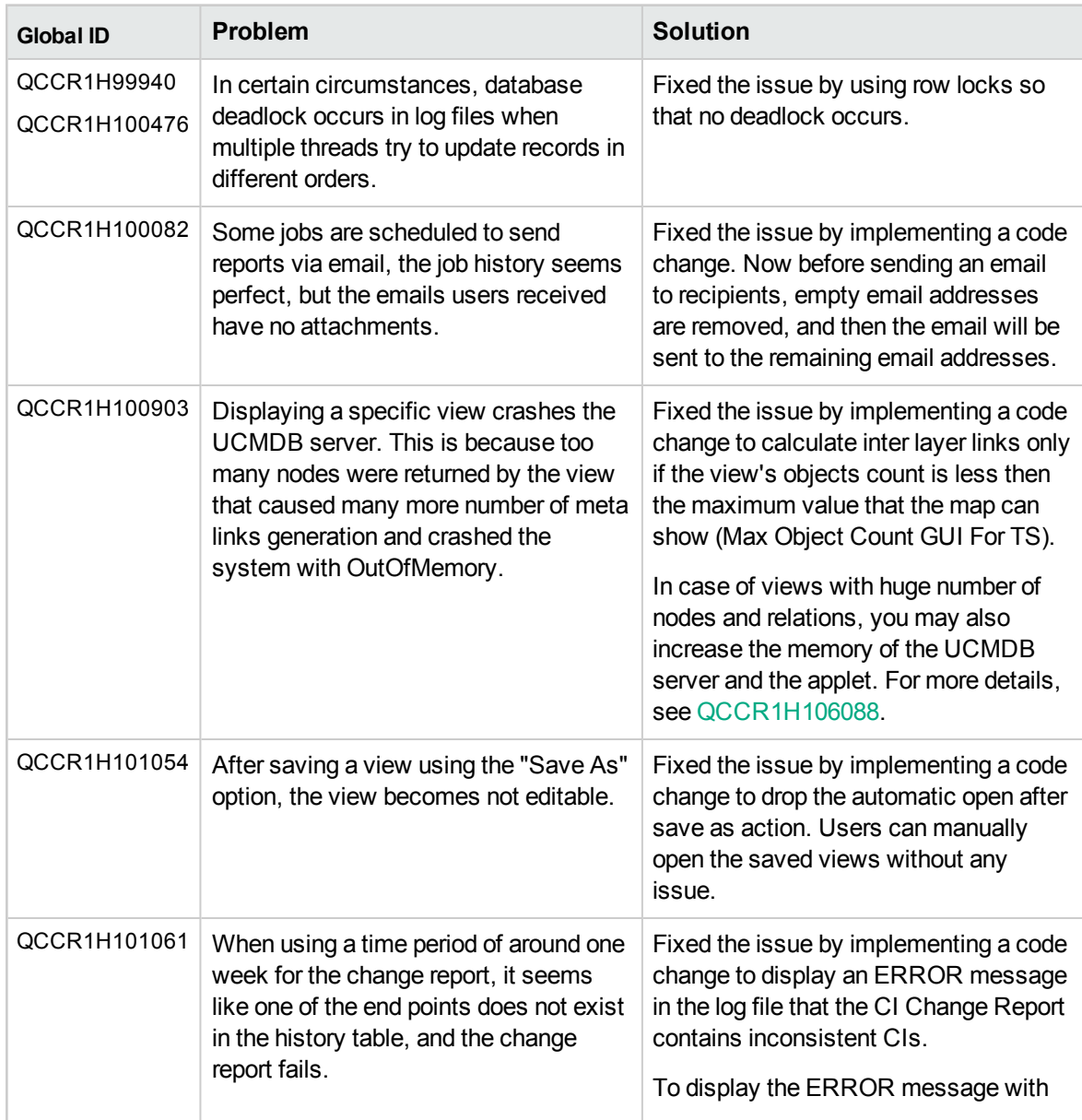

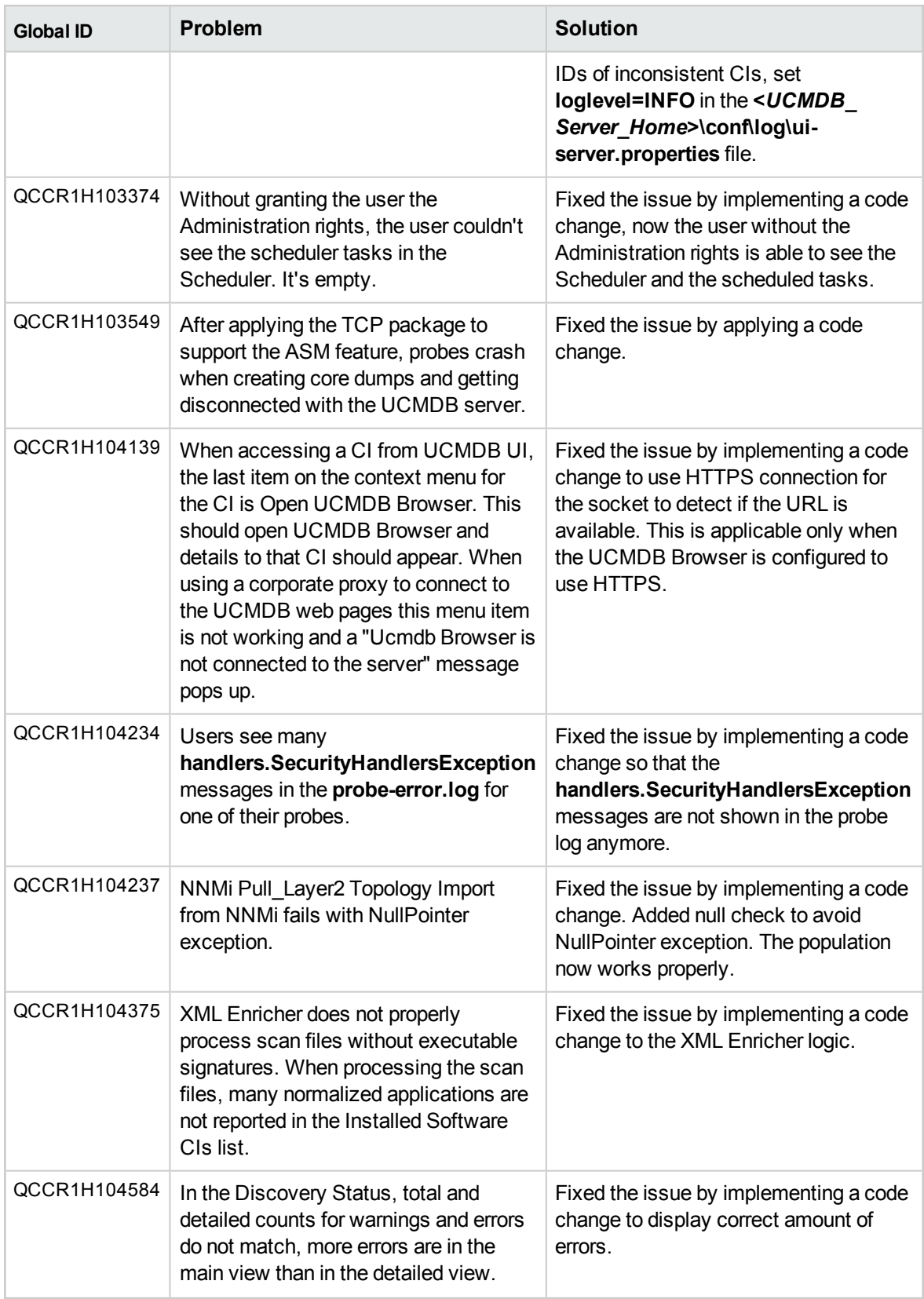

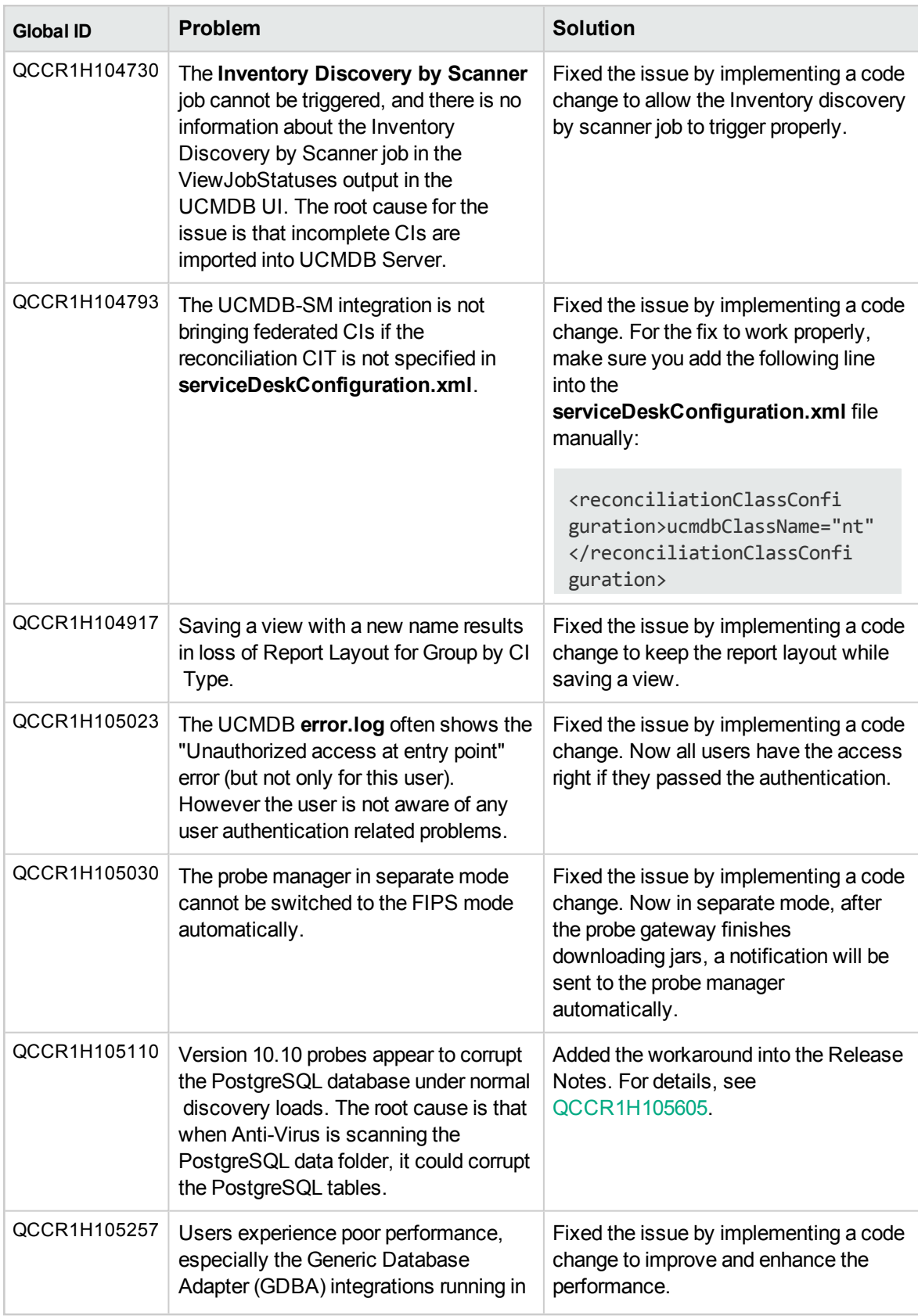

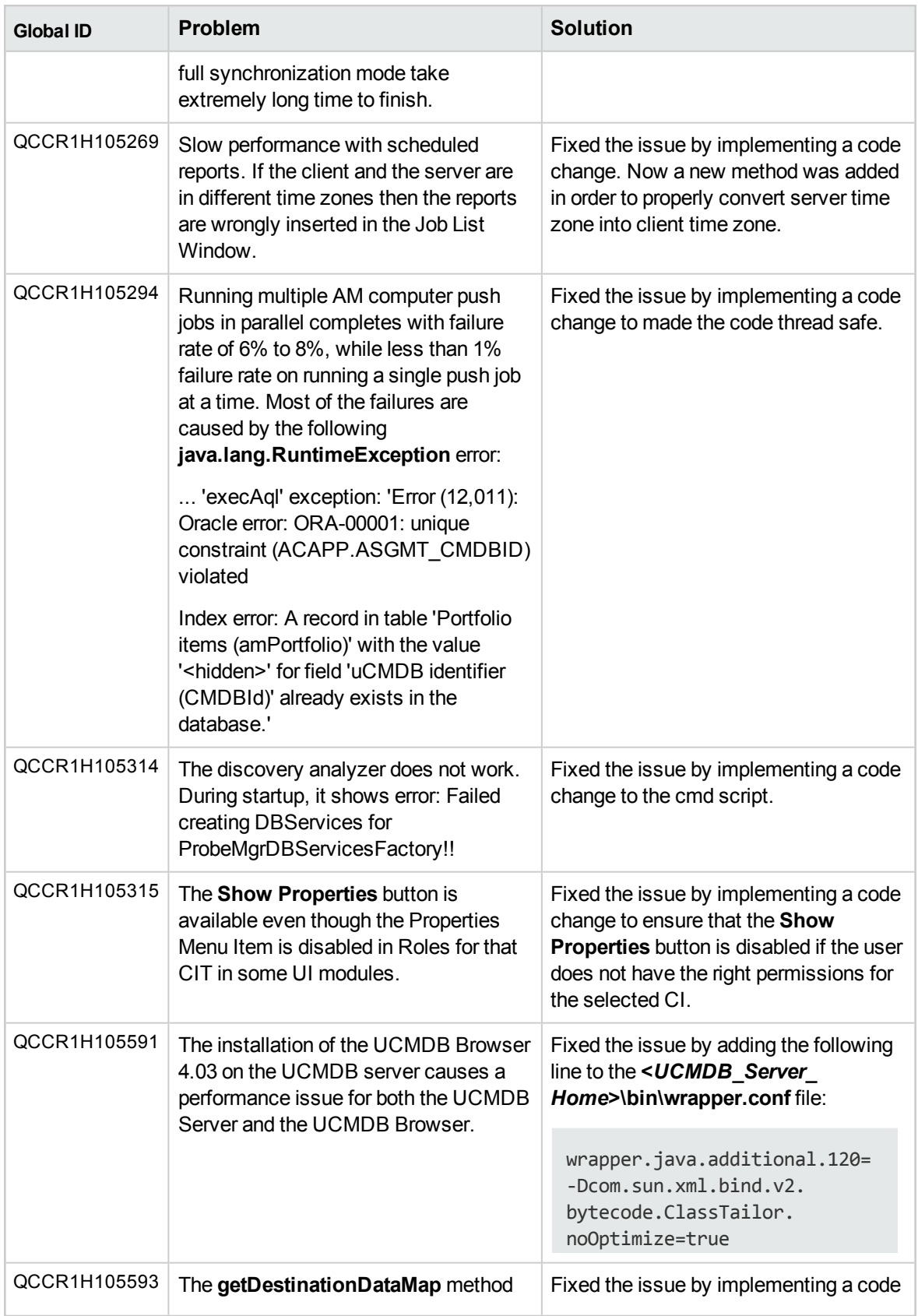

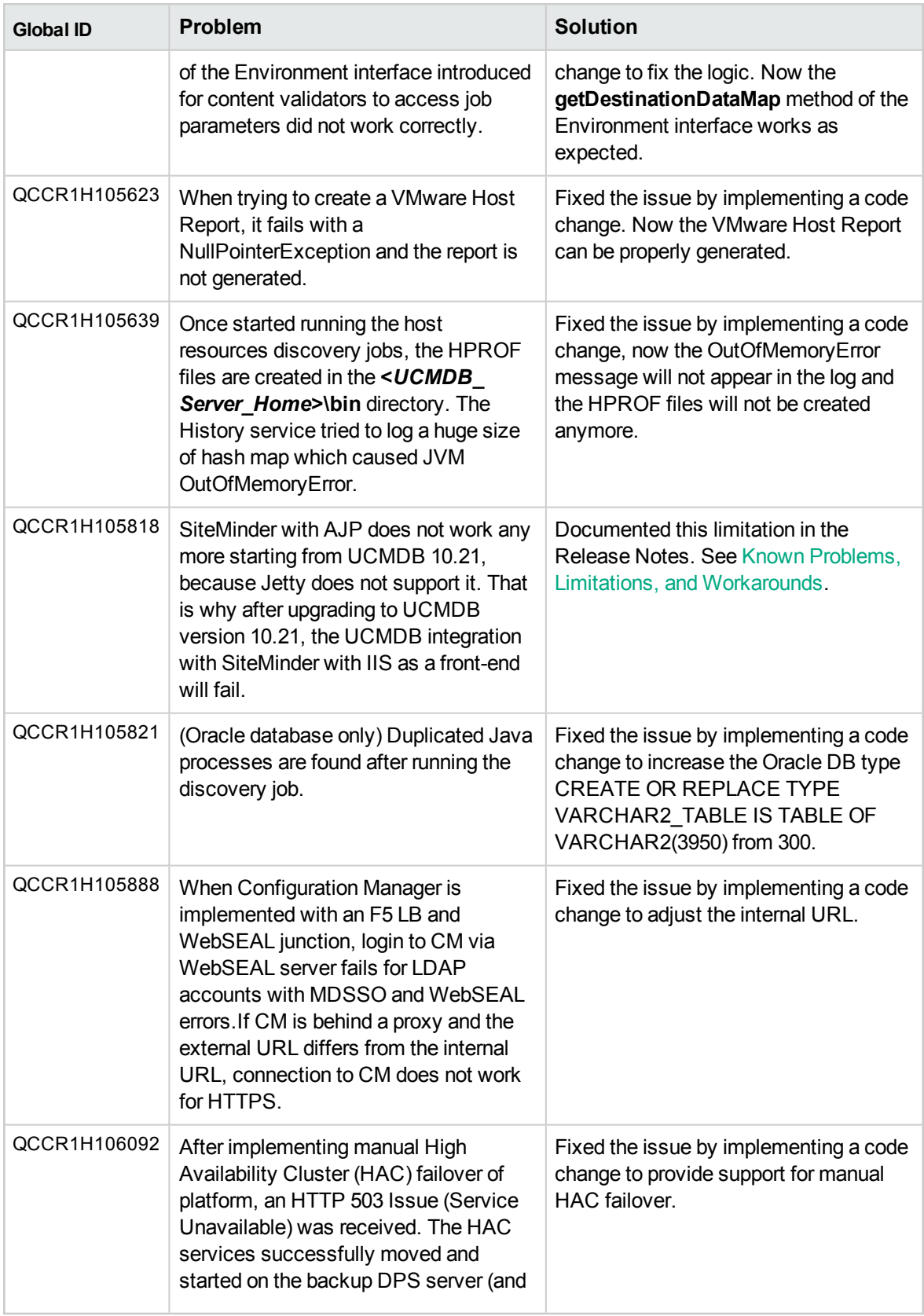

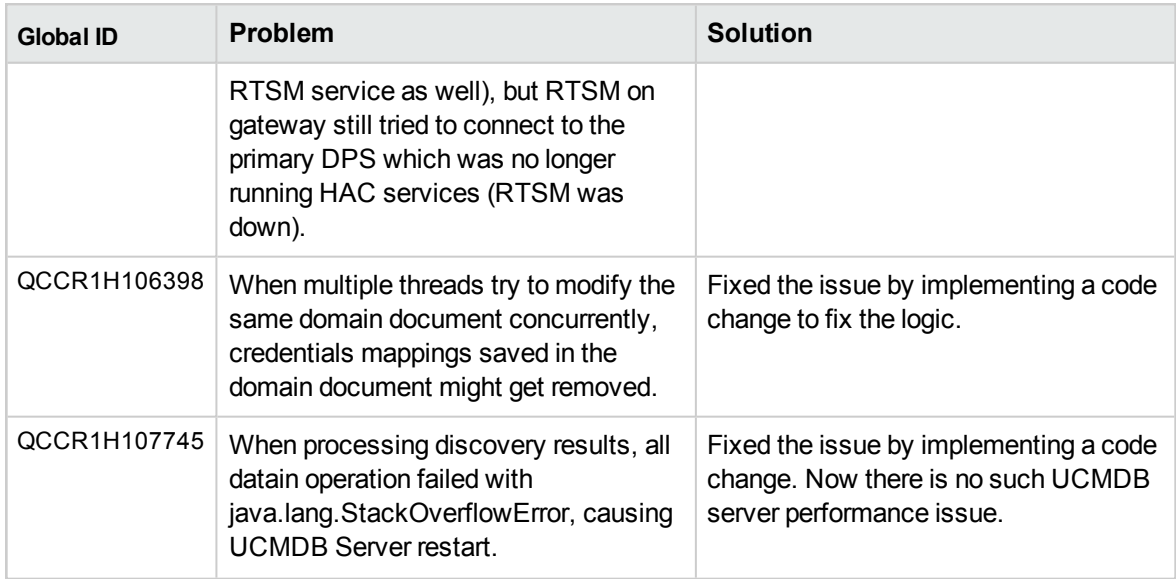

## <span id="page-39-0"></span>Documentation Errata

The following items are listed incorrectly in the documentation.

### *HPE Universal CMDB Hardening Guide*

#### **No information about the UCMDB-API client certificate key size**

**Location:** *HPE Universal CMDB Hardening Guide*, version 10.21, page 30 (QCCR1H102759)

**Error:** There is no information about the minimum key size for the UCMDB-API client certificate.

**Correction:** Add the following note under the *Enable Mutual Certificate Authentication for SDK* section:

**Note:** The UCMDB-API client certificate must have the minimum key size of no less than 2048 bits.

#### **The LDAP Search User setting value should be the full user name only**

**Location:** *HPE Universal CMDB Hardening Guide*, version 10.22, page 131

**Error:** In the LDAP Authentication Settings - Example table, the example value for the **LDAP Search User** setting is as follows:

CN=John Doe,OU=Users,OU=Dept,OU=US,DC=example,DC=com

Actually only the full user name is needed.

**Correction:** Change the example value for the **LDAP Search User** setting to the following: Full user name, for example, John Smith

## <span id="page-41-0"></span>Appendixes

This appendix includes:

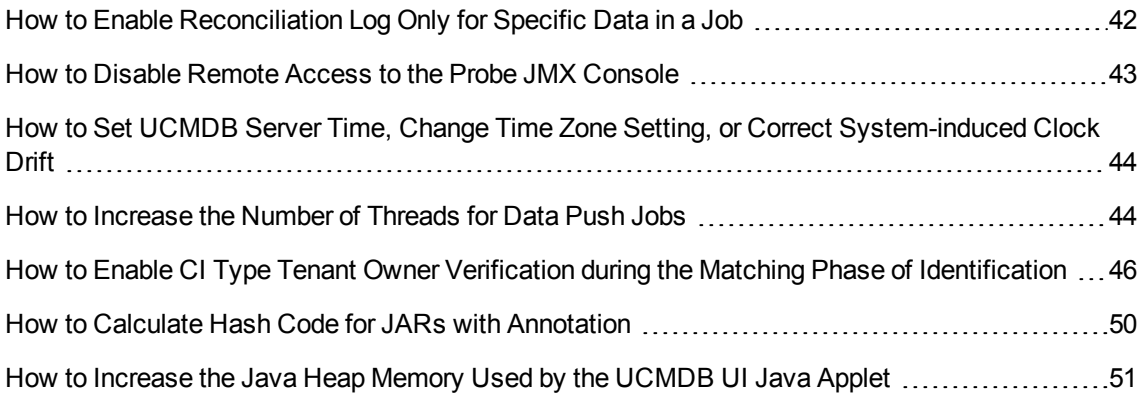

### <span id="page-41-1"></span>How to Enable Reconciliation Log Only for Specific Data in a Job

The new JMX method **setDebugReconciliationforJobName** introduced in the **UCMDB:service=Reconciliation Services** category allows you to enable logging reconciliation debug information for specific data in a job to a new log file **cmdb.reconciliation.jobName.log**.

To enable the reconciliation debug log for a specific job, do the following:

1. On the UCMDB server, launch the Web browser and enter the following address: **https://localhost:8443/jmx-console**

You may have to log in with a user name and password.

- 2. Locate the **setDebugReconciliationforJobName** operation in the **UCMDB:service=Reconciliation Services** category and click the link to open the JMX MBean View.
- 3. Specify the following parameters of the method:
	- o **customerId**: Specify the Customer ID (leave empty for the default customer)
	- **jobName**: Enter the job name for which you want to set to enable reconciliation debug log.

Make sure you enter the exact job name as it appears in the **cmdb.reconciliation.audit.log** file. For example,

```
... INFO - [ID=1861133198] [Customer ID=1] [Changer=UCMDBDiscovery:
AutoDiscovery JMX]
... INFO - [ID= 691646277] [Customer ID=1] [Changer=Enrichment:
Enrichment's rule: add]
... INFO - [ID=1267951912] [Customer ID=1] [Changer=UCMDB:
User:admin,LoggedInUser:admin]
```
**Note:** To disable this mechanism, leave the **jobName** value field empty.

Or, you can also disable this mechanism by setting the following log level to INFO (present in the **\conf\log\reconciliation.properties** file):

log4j.category.cmdb.reconciliation.jobName.log=INFO

4. Click **Invoke**.

### <span id="page-42-0"></span>How to Disable Remote Access to the Probe JMX Console

In version 10.22 CUP4, it is possible to secure access to the probe JMX console to the probe server localhost only.

To disable remote access to the probe JMX console,

- 1. Access the machine from localhost where the probe is installed.
- 2. Locate and open the **<DataFlowProbe\_Home>\conf\DataFlowProbe.properties** file using a text editor.
- 3. Add the following line to the file:

**appilog.collectors.jmx.remote.access = false**

- 4. Save the file.
- 5. Restart the probe for the change to take effect.

### <span id="page-43-0"></span>How to Set UCMDB Server Time, Change Time Zone Setting, or Correct System-induced Clock Drift

**Note:** UCMDB server (also all HA nodes servers) and the database server should be based on UTC time. This helps preventing issues caused by time zone and daylight savings time changes.

When changing the UCMDB server system time backward or forward on the database server, administrators should follow a scenario that eliminates risk of unresponsive servers and/or data inconsistencies (for both standalone or high-availability based UCMDB systems).

To do so,

1. Stop UCMDB server.

In case of cluster environment, stop all the nodes.

- 2. Perform actions needed to change the system time.
- 3. On the UCMDB server machine, execute the following command:
	- <sup>o</sup> **Windows:** Go to the **C:\hp\UCMDB\UCMDBServer\tools\dbscripts** folder, and run the following command from command prompt:

#### **dbtool resetClusterConf**

- <sup>o</sup> **Linux: /opt/hp/UCMDB/UCMDBServer/tools/dbscripts/dbtool.sh resetClusterConf**
- 4. Restart UCMDB server.

### <span id="page-43-1"></span>How to Increase the Number of Threads for Data Push Jobs

Version 10.22 Cumulative Update Package 4 (CUP4) introduced a new JMX setting **com.hp.ucmdb.synchronizer.manager.SynchronizerManagerFactory**, allowing you to increase the number of threads for data push jobs from the out-of-the-box value **3** to any desired value.

#### **How to increase the number of threads for data push jobs**

**Note:** Apply this change for large UCMDB deployments where the hardware resources for UCMDB server and data flow probe are assigned as documented in the *HPE Universal CMDB Sizing Guide*.

To do so,

- 1. Log in to the UCMDB JMX console. (Launch the Web browser and enter the following address: **https://<server\_name>:8443/jmx-console**. You may have to log in with a user name and password.)
- 2. Enter **setInternalSetting** in the Quick Search field and click the link that appears with the **UCMDB:service=Settings Services** category.
- 3. Invoke the **setInternalSetting** JMX method with the following parameters:
	- <sup>o</sup> **customerID:** Enter your Customer ID. (**Default: 1**)
	- <sup>o</sup> **key:** Enter **com.hp.ucmdb.synchronizer.manager.SynchronizerManagerFactory**.
	- <sup>o</sup> **value:** Enter a desired value as the number of threads for push jobs. (**Default: 3**).
- 4. Double check the value set by invoking the **getInternalSettings** JMX method.

The returned result contains the

**com.hp.ucmdb.synchronizer.manager.SynchronizerManagerFactory** setting and its value.

- 5. Restart the UCMDB Server.
- 6. The new value is loaded successfully if you see the following message logged in the **startup.log** file:

```
The number of threads for manager
com.hp.ucmdb.synchronizer.manager.SynchronizerManagerFactory was overridden
to ...
```
**Note:** The **startup.log** file is located in the **<UCMDB\_Install\_dir>\runtime\logs\** directory.

#### **Revert the change**

To revert the change and use the default value,

- 1. Perform either of the following from the UCMDB JMX console:
	- <sup>o</sup> Invoke the **setInternalSetting** JMX method with the following parameters:
		- <sup>l</sup> **customerID:** Enter your Customer ID. (**Default: 1**)
		- <sup>l</sup> **key:** Enter **com.hp.ucmdb.synchronizer.manager.SynchronizerManagerFactory**.
		- <sup>l</sup> **value:** Enter the default value **3**.
	- <sup>o</sup> Delete the new setting by invoking the **listResources** method from the **UCMDB:service=URM Services** category.

If you delete the new setting, UCMDB will use the hard-coded default value.

To do so,

- i. Enter **listResources** in the Quick Search field and click the link that appears with the **UCMDB:service=URM Services** category.
- ii. Invoke the **listResources** method with the following parameters:
	- <sup>l</sup> **customerID:** Enter your Customer ID. (**Default: 1**)
	- <sup>l</sup> **resourceType:** Enter **Settings\_STATE\_CUSTOMER\_SETTING**.
- iii. On the returned result page, click **delete** for the **com.hp.ucmdb.synchronizer.manager.SynchronizerManagerFactory** setting.
- 2. Restart the UCMDB Server for the change to take effective.

### <span id="page-45-0"></span>How to Enable CI Type Tenant Owner Verification during the Matching Phase of Identification

You can dynamically add a verification criterion based on the **TenantOwner** attribute during the matching phase of the identification process for CIs by using the new JMX setting **reconciliation.tenantaware.citypes**. If, compared to the other CI, there is a different value among the CI attribute values defined in this setting, the verification process stops and the match is rejected.

The following example explains how this setting works:

- If you have two node CIs:
	- <sup>o</sup> Node1 with **TenantOwner**=t1 and **name**=n
	- <sup>o</sup> Node2 with **TenantOwner**=t2 and **name**=n
	- <sup>o</sup> **reconciliation.tenantaware.citypes** set to **node**

This scenario will result in the two nodes not matching.

. If Node1 does not have TenantOwner set, the default Tenant will be provided.

**Note:** If you add a node CIT, UNIX for example, you do not have to add it since it is inherited by identification rule. Only if you change the UNIX CIT identification rule, you need to add it explicitly.

**To enable TenantOwner attribute verification for CITs that are identified by key attributes,**

1. Add the **ID\_ATTRIBUTE** qualifier for the **TenantOwner** attribute of the **managed\_object** CIT.

**Note:** The **TenantOwner** attribute will be inherited to all the child classes. Make sure that a child class does not override it.

- a. Go to the **JMX console > UCMDB:service=URM Services**.
- b. Invoke the **listResourceTypes** method.
- c. On the returned page, click **CM\_CLASS**, then click **managed\_object**.
- d. In the Resource XML box, add the following attribute qualifier to the **TenantOwner** attribute:

```
<Attribute-Qualifier name="ID_ATTRIBUTE" is-factory="true" is-user-
modified="true" version="15" >
      <Data-Items/>
</Attribute-Qualifier>
```
- e. Click **Save resource**.
- 2. Invoke the JMX method **updateClassModel** to update the class model (go to the **JMX console > UCMDB:service=Class Model Services**, and invoke the **updateClassModel** method with **1** in the **Value** field for customerID).
- 3. Reload the class model from persistency (go to the **JMX console > UCMDB:service=Class Model Services**, and invoke the **reloadClassModelFromPersistency** method).
- 4. Go to **JMX console > UCMDB:service=Model Services**, invoke the **recalculateID** method with **classname** field empty.

This may take a while as it updates the calculated IDs for all instances of the classes with key attributes identification.

### **To enable the reconciliation.tenantaware.citypes setting for specific CITs (separated by comma) that are identified based on identification rules,**

- 1. Go to **JMX Console > UCMDB:service=Settings Services > setSettingValue**.
- 2. In the **name** field, enter**reconciliation.tenantaware.citypes**.
- 3. In the **value** field, enter names of the CITs, separated by comma.

**Note:** To disable this setting, leave the **value** field empty.

4. Click **Invoke**.

### **To enable the reconciliation.tenantaware.citypes setting for all the CITs that are identified based on identification rules,**

- 1. Go to **JMX Console > UCMDB:service=Settings Services > setSettingValue**.
- 2. In the **name** field, enter**reconciliation.tenantaware.citypes**.
- 3. In the **value** field, enter**\***.
- 4. Click **Invoke**.

#### **Note:**

- If you changed the Tenant ID on the Data Flow Probe, make sure you clear the probe cache as well by performing either of the following:
	- <sup>o</sup> Log in to the probe server, run the following script:

**Windows:\hp\UCMDB\DataFlowProbe\tools\clearProbeData.bat**

**Linux:\hp\UCMDB\DataFlowProbe\tools\clearProbeData.sh**

- <sup>o</sup> Log in to the UCMDB server UI, go to **Data Flow Management > Universal Discovery > Discovery Modules/Jobs**. For each of the jobs that run on the probe, right-click the job and select **Clear Probe Results Cache**.
- . In a multi-tenant aware environment, a tenant must be specified for the Data Flow Probe.

### <span id="page-47-0"></span>Tenant Owner Related Known Issues, Problems, and Workaround

**PROBLEM:** After switching to Tenant aware reconciliation, the **OwnerTenant** attribute becomes read-only in the Configuration Item Properties dialog.

**Workaround:** Use **Assign Tenants** functionality from the CI's context menu.

**PROBLEM:** After removing the Key Attributes qualifier from the **OwnerTenant** attribute of the Managed Object, sometime no properties are displayed for the CIs in UI.

**Workaround:** If you want to switch back (to disable Tenant aware reconciliation), do the following:

- a. Remove the **ID\_ATTRIBUTE** qualifier for the **TenantOwner** attribute on the **managed\_object** CIT.
- b. Remove the value of the **reconciliation.tenantaware.citypes** setting.
- c. Reload the class model from persistency (go to the **JMX console > UCMDB:service=Class Model Services**, and invoke the **reloadClassModelFromPersistency** method).
- d. Go to **JMX console > UCMDB:service=Model Services**, invoke the **recalculateID** method with **classname** field empty.
- e. Go to **JMX console > UCMDB:service=Model Services**, invoke the **updateClasModel** method.
- **LIMITATION:** Enrichment is not invoking the Reconciliation on Update OwnerTenant via **Associate Tenant Rule**. As a result, you may have duplicated data in the system in case if you update the **OwnerTenant**'s CI to a tenant that already has this CI.

**Workaround:** None.

• LIMITATION: CIs with Identification rule would be duplicated in case if the user is updating the **OwnerTenant** CI to a tenant that already has this CI from **Update OwnerTenant** in the **Assign Tenants** module.

**Workaround:** None.

**PROBLEM:** When adding Consumer Tenants to a CI, the System Default Tenant appears in the list of Consumers after saving, even if it was not selected. This issue occurs only when changing the Owner Tenant or the Consumer Tenant.

**Workaround:** None.

**PROBLEM:** When removing all Consumer Tenants from a CI (from the IT Universe), an error is thrown and the Owner Tenant is overwritten with the System Default Tenant.

**Workaround:** To avoid removing the System Default Tenant from the Consumer Tenants list, make sure you set the System Default Tenant as consumer.

Only when the System Default Tenant is not set as consumer, the Owner Tenant will be overwritten with the System Default Tenant when trying to save.

**PROBLEM:** Error message received when setting up a tenant aware environment, for the OOTB enrichments which are adding CIs. (QCCR1H104949)

**Workaround:** If there are enrichments which are creating new CIs, after setting the environment as tenant aware, the attribute **Owner tenant** should be set for those CI Types which are being created through enrichments.

### <span id="page-49-0"></span>How to Calculate Hash Code for JARs with Annotation

Starting from UCMDB version 10.22 CUP1, it is possible to provide support for the application signature using the annotation in the CyberArk integration class.

To calculate the Hash Code for JARs with annotation,

1. Generate the application hash value by running the following command.

```
java -Xms500m -Xmx1200m -jar JavaAIMGetAppInfo.jar GetHash
/AppExecutablesPattern="C:\hp\UCMDB\DataFlowProbe\lib"
/OnlyExecutablesWithAIMAnnotation=yes /LogFileDirectory="c:\temp"
```
Note that the above command is an example, which might need to be updated according to your environment, the installation location of the UCMDB Server, and so on.

2. Add the newly generated hash value to the application authentication.

#### **Troubleshooting**

**PROBLEM:** When running discovery jobs or checking credentials, the following error occurs: "Failed to verify application authentication data: Hash XXX is unauthorized." This is caused by inconsistent hash values between UCMDB and CyberArk Server.

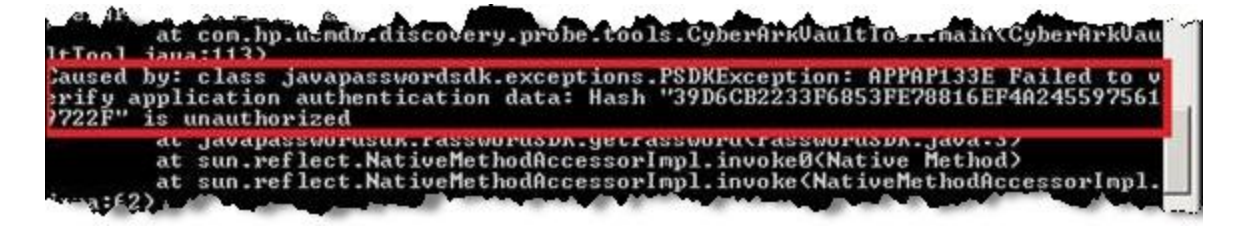

**Workaround:** Check if the hash value is the same as the one you configured on the CyberArk server. If different, regenerate the hash value and then fill the new hash value in the CyberArk server.

### <span id="page-50-0"></span>How to Increase the Java Heap Memory Used by the UCMDB UI Java Applet

This can be done using one of the following two methods:

- [Editing](#page-50-1) the JSP File
- Editing the Control Panel Java [Settings](#page-51-0)

### <span id="page-50-1"></span>Editing the JSP File

This change affects all applets launched from the Internet browsers on all different computers from where the UCMDB UI is accessed.

To perform the change on the UCMDB server computer, do the following:

- 1. Stop the UCMDB Server.
- 2. Increase UCMDB server's memory.
	- a. Open the **<UCMDB\_Server\_Home>\bin\wrapper-platform.conf** file.
	- b. Change the values for **wrapper.java.initmemory** and **wrapper.java.maxmemory** to 4GB or greater as follows:

wrapper.java.initmemory=4096 wrapper.java.maxmemory=4096

- c. Save the file.
- 3. Increase UCMDB Applet's memory.
	- a. Open the **<UCMDB\_Server\_Home>\deploy\ucmdb-ui\applet\applet.jsp** file.
	- b. Change the **java\_arguments** parameter value to specify the amount of memory in megabytes, for example, to use 1280 MB, change it as follows:

<param name="java\_arguments" value="-Xmx1280m -Xms1280m">

- c. Delete all files in the following folders:
	- <sup>l</sup> **<UCMDB\_Server\_Home>\runtime\jetty-cache\**
	- <sup>l</sup> **<UCMDB\_Server\_Home>\runtime\jsp\**
- 4. Start the UCMDB Server.

### <span id="page-51-0"></span>Editing the Control Panel Java Settings

This change only takes effect on the computer on which the Internet browser that is used to access the UCMDB UI is run.

To perform the change on the computer which is used for accessing the UCMDB UI, do the following:

- 1. From the **Start** menu, search **Java**.
- 2. Click **Configure Java**.
- 3. In the Java Control Panel, go to the **Java** tab, and click **View**.
- 4. In the Java Runtime Environment Settings dialog, double-click the value field for the **Runtime Parameters** column, and enter the amount of memory in megabytes in the -Xmx command line switch, for example, **-Xmx1280m**.

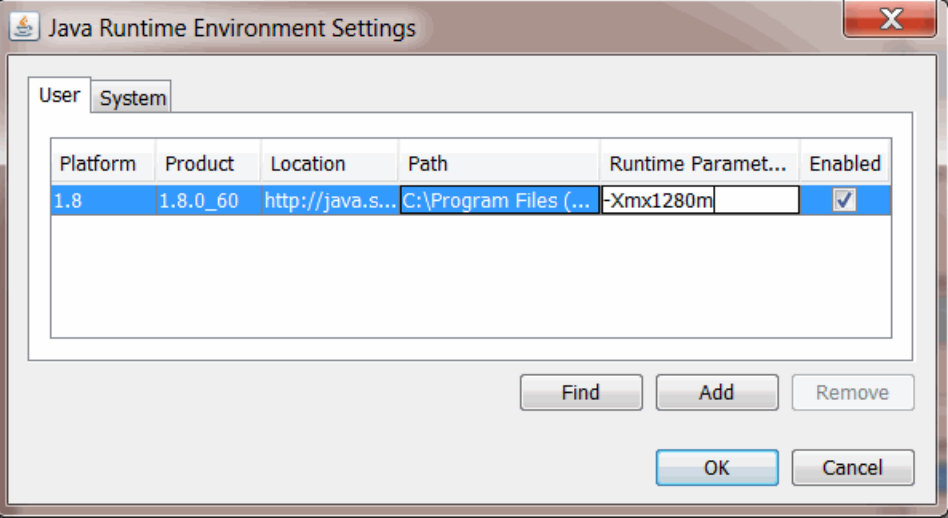

- 5. Click **OK**.
- 6. Click **Apply** and then click **OK**.
- 7. Close all open Internet browser windows and restart the UCMDB UI.

# <span id="page-52-0"></span>Send documentation feedback

If you have comments about this document, you can contact the [documentation](mailto:cms-doc@hpe.com?subject=Feedback on Release Notes (HPE Universal CMDB 10.22 Cumulative Update Package 4 (CUP4))) team by email. If an email client is configured on this system, click the link above and an email window opens with the following information in the subject line:

#### **Feedback on Release Notes (HPE Universal CMDB 10.22 Cumulative Update Package 4 (CUP4))**

Just add your feedback to the email and click send.

If no email client is available, copy the information above to a new message in a web mail client, and send your feedback to cms-doc@hpe.com.

We appreciate your feedback!